### **EDUCATORIX**

### **Educatorix ist ein intelligenter Aufgabengenerator, ein Lernprogramm das über eine umfangreiche Sammlung an Aufgaben, in der Mathematik und den Sprachen zum Üben und Wiederholen besitzt.**

#### **Inhalt:**

### <span id="page-0-0"></span>1. Einführung

- 1.1 Willkommen in der Welt von Educatorix.
- 1.2 Produktübersicht
- 1.3 Global lernen und die Vorteile.
- 1.4 Module
- 1.5 Arbeitsblatt Generator (erstellen).
- 1.6 Arbeitsblatt ausfüllen.
- 1.7 Systemvoraussetzungen

### <span id="page-0-1"></span>2. Installation Schritt

- 2.1 Software herunterladen.
- 2.2 Educatorix installieren.
- 2.3 Warum ist eine Aktivierung erforderlich?
- 2.4 Aktivierung des Produkts.
- 2.5 Module Installation.

#### <span id="page-0-2"></span>3. Programmoberfläche

- 3.1 Startseite.
- 3.2 Benutzerfenster.
- 3.3 Konfigurator Fenster.
- 3.4 Generator Fenster.
- 3.5 Arbeitsblatt auswählen.
- 3.6 Arbeitsblatt.
- 3.7 Arbeitsblatt verfolgen.
- 3.8 Einstellungen.

### <span id="page-0-3"></span>4. Arbeitsblatt.

- 4.1 Wie erstelle ich ein Arbeitsblatt?
- 4.2 Wie suche ich ein erstelltes Arbeitsblatt?
- 4.3 Wie starte ich ein erstelltes Arbeitsblatt?
- 4.4 Wie kann man die Quellsprache und die Zielsprache definieren?
- 4.5 Wie bekomme ich Hilfe eines Wortes in einem Textfeld?

#### **1 Einführung**

### **1.1 Willkommen in der Welt von Educatorix.**

Wir danken Ihnen, dass Sie sich für Educatorix entschieden haben. Die in diesen Module enthaltenen Daten stellen eine der ehrgeizigsten Bemühungen zur Verwirklichung dieser Ziele dar!

### **1.2 Produktübersicht.**

Die Angaben in diesem Handbuch können ohne vorherige Ankündigung geändert werden und unterliegen nicht der Haftung von Educatorix, *www.codobix.com*. In dieser Einführung wird die Grundlage von Educatorix beschrieben, wie man Arbeitsblätter erstellen und ausführen kann.

### **1.3 Global lernen und die Vorteile.**

- Das Programm eignet sich für selbstbewusste Schüler oder für Eltern, die ihre Kinder zusätzliche Aufgaben erstellen möchten oder für besonders Selbstlernende, die Ihr Wissen und Ihre Kenntnisse auffrischen und vertiefen möchten!
- Für alle Personen die eine Überbrückungszeit sinnvoll nützen wollen.
- Richtig und mühelos für die Prüfungen vorbereiten.
- Themen und Kategorien können gezielt ausgewählt werden.
- Automatische Kontrollen und Korrekturen der Übungsaufgaben.
- Wenn Sie Fehler machen, dann können automatisch Wiederholungsaufgaben erstellt werden.
- Wiederholungsaufgaben können mit den vorherigen Daten oder mit neuen Daten erstellt werden.
- Fortschrittsaufgaben und Übungen können automatisch für jeden Tag erstellt werden.
- Notenstand und Verbesserung kontrollieren.
- Noten / Punkte Einstellungen werden mit einem Smiley bewertet.
- Übungen werden nach Schwierigkeitsgrad erstellt.
- Fragen können absteigend oder aufsteigend erstellt werden. (Mathe)
- Mehrere Optionen für die Verwaltung und Anzeige von Korrekturen.
- Einfache, verständliche und benutzerfreundliche Oberfläche.
- Multibenutzer-System.
- Jederzeit zugreifbar, keine Internetverbindung und keine zusätzlichen monatlichen Gebühren nötig.

### **1.4 Module.**

Arbeitsblätter einfach selbst erstellen in:

- Mathematik der Grundschule (Deutsch).
- Sprachführer, tägliche Sätze in den sprachen Englisch, Französisch und Deutsch.
- Zeitwörter (Verben) Französisch.
- Rechtschreibung (Französisch)

### **1.5 Arbeitsblatt Generator.**

Wir haben die Themen in übersichtlichen Kategorien und Unterkategorien eingeordnet, somit finden Sie einfach und schnell die richtigen Aufgaben.

*Educatorix bietet Ihnen eine sehr umfangreiche Sammlung an Modulen an, zum*

*Beispiel, rechnerische Aufgaben, Textaufgaben, Rechtschreibungen, Zeitwörter, Sätze, Übersetzungen in Französische, Englisch und Deutsch ...* 

Der Benutzer braucht nur ein Modul auszusuchen und einen Kategorie auszuwählen und es in die Sammelbox hineinzufügen. Das Programm generiert aus der Sammelbox automatisch die Arbeitsblätter.

Die Erstellung eines Arbeitsblattes erfolgt nur durch einen einzigen Tastenklick.

### **1.6 Arbeitsblatt ausfüllen.**

Je nach vordefinierten Einstellungen kann der Lernende das richtige Ergebnis angezeigt bekommen und nach seinen Bedürfnissen mit der Aufgabe fortfahren oder nicht. Bei falschen Angaben bietet das Programm automatisch Korrekturmöglichkeiten zu dieser Übung an; ein Verbesserungsarbeitsblatt wird dann automatisch generiert. Dies hilft dem Lernenden aus seinen eignen Fehlern, zu lernen.

### **1.7 Systemvoraussetzungen.**

Die Software integriert sich auf alle Microsoft Betriebssysteme.

- Windows 2000/XP/Vista/7
- 50 MB Freier Speicherplatz (Educatorix-Mathematik)
- 300 MB Freier Speicherplatz (Educatorix-Sentences)
- $\circ$  1~ GB Arbeitsspeicher
- $\circ$  1~ GHz Pentium

**[***[Zurück nach oben](#page-0-0)***]** 

### **2.1 Software herunterladen.**

Bitte laden Sie sich die Software von der Webseite **[www.codobix.com](http://www.codobix.com/)** herunter und installieren Sie das Programm auf Ihrem Computer, indem sie die Anweisungen folgen.

### **2.2 Educatorix installieren.**

Führen Sie zur Installation von Educatorix Ihr Benutzerkonto aus. Während der Installation wird nach Ihnen Administratorrechten gefragt, um die Installation weiter ausführen zu können.

### **2.3 Warum ist eine Aktivierung erforderlich?**

Codobix nutzt für seine Applikation eine Aktivierungstechnologie, um eine nicht autorisierte Verwendung der Applikation zu verhindern! Durch die Aktivierungstechnologie wird die Anzahl der Kopien eingeschränkt und die Installation kann nur auf eine Workstation eingesetzt werden.

### **2.4 Aktivierung des Produkts.**

Nach der Installation starten Sie in der Windows Start-Schaltfläche Educatorix oder klicken Sie auf dem Desktop das Educatorix Icon an!

(1) Auf der Startseite von Educatorix klicken Sie auf die Taste "Get modules''

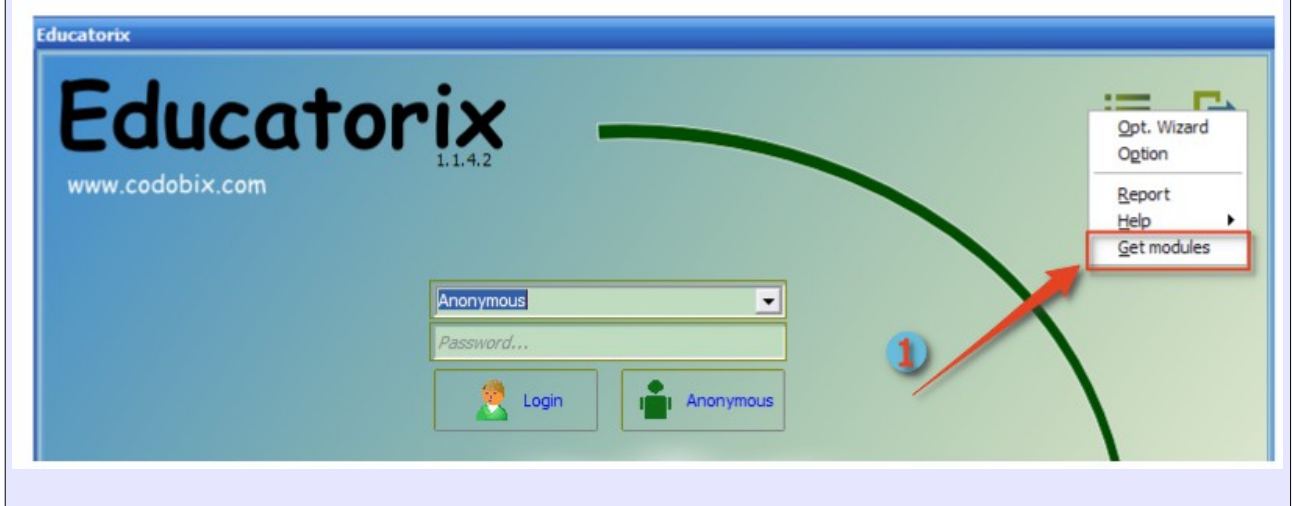

Die Applikation Pknumber wird ausgeführt, (2) kopieren Sie bitte Ihre Pknumber (in die Zwischenablage). Klicken Sie dann auf die (3) Taste "Next >> [Activation ]" und senden Sie uns bitte diese Nummer über unsere Website: Suchen sie Ihre gewünschtes **Module** aus, nach kurzer Zeit erhalten Sie eine E-Mail mit dem Installation-Lizenzschlüssel (DDL-code).

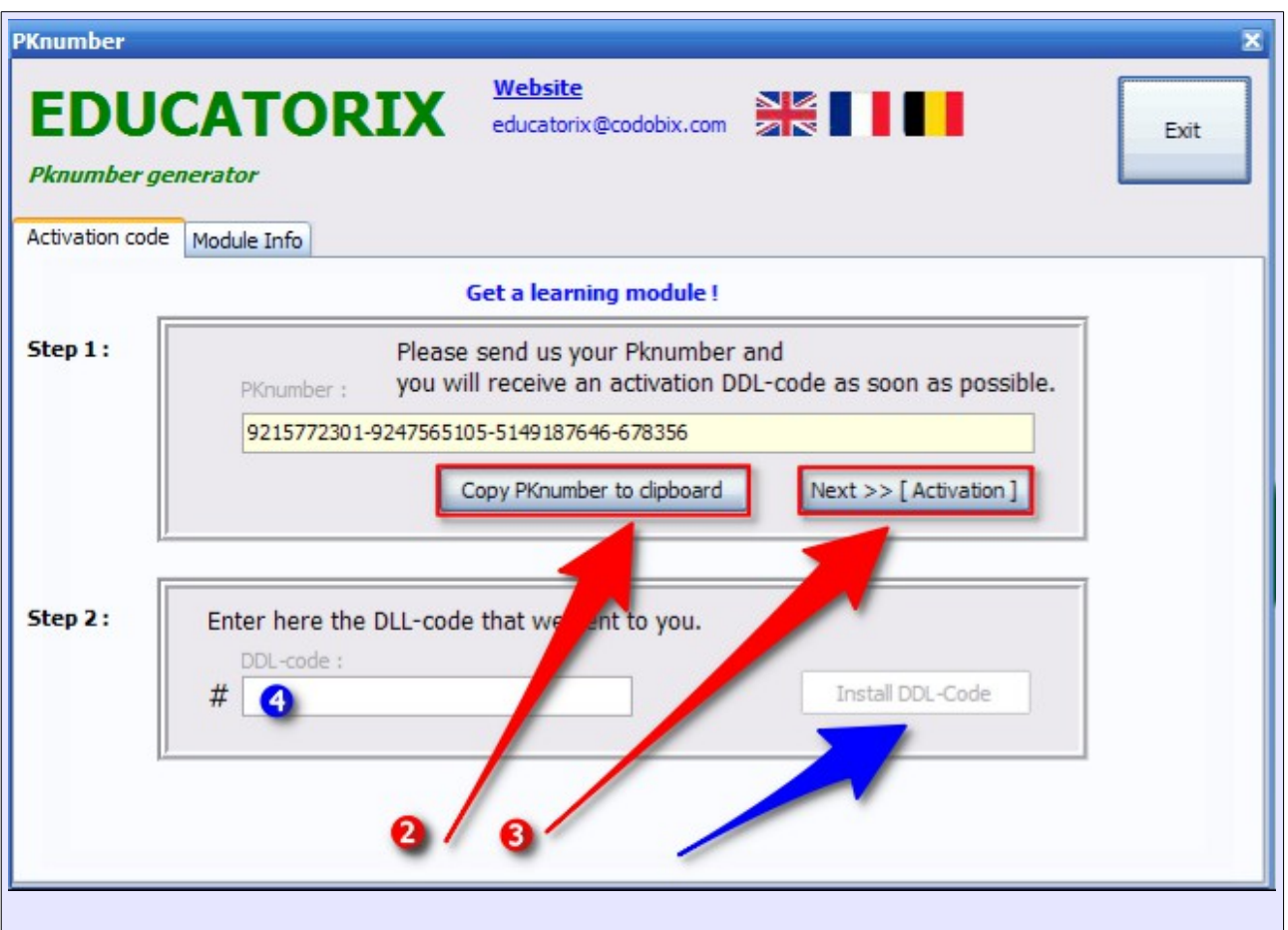

#### **2.5 Module Installation.**

Wenn Sie von uns die Bestätigungsmail erhalten haben, starten Sie wieder das Programm **Pknumber** (oder über Educatorix-Menü Taste ''Get modules''). Geben Sie im (4) Menü ''**DDL-Code**'' den exakten Code in das Eingabefeld ein und bestätigen Sie die Eingabe mit der Taste ''**Install DDL-Code**''.

Die Datenbankinstallation (Module) wird nun automatisch auf Ihrem Rechner gestartet .

[*[Zurück nach oben](#page-0-1)*]

### **3 Programmoberfläche**

### **3.1 Startseite.**

Die Startseite beinhaltet zwei Felder, wo Sie sich im Programm anmelden kann. Somit können Sie auf zwei verschiedene Arten auf das Programm zugreifen!

Sie können zwischen einem schnellen fest definierten Profil (Anonymous) oder einen individuell gestaltetem Profil wählen.

Mit dem Benutzernamen (**Anonymous**) können sie sich immer und ohne Passwort einloggen.

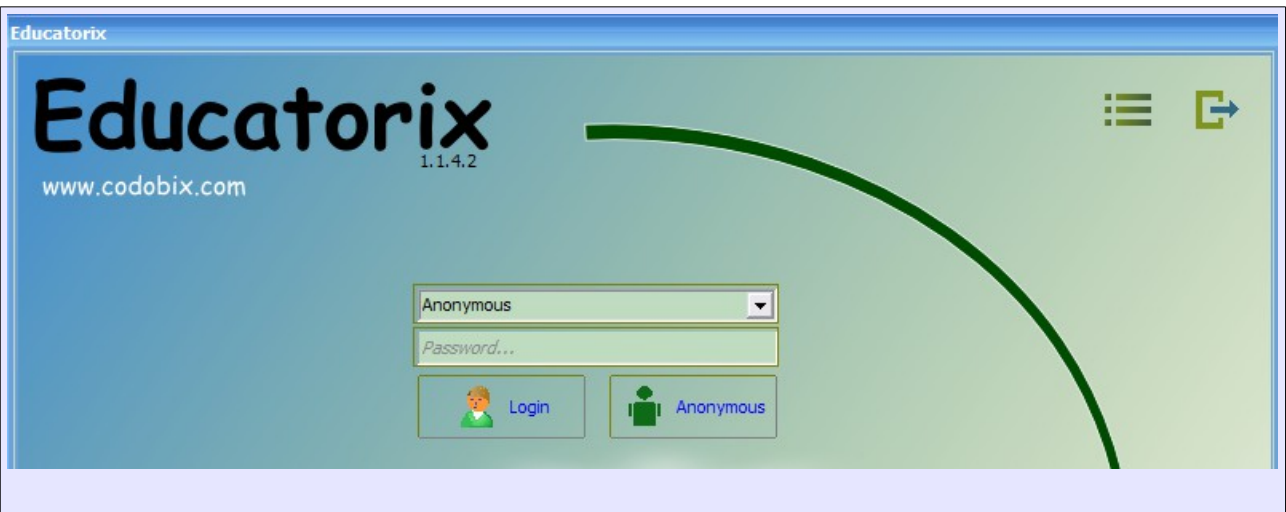

 $\overline{1}$ 

### **3.2 Benutzerfenster.**

Oben im Benutzer-Fenster wird der Benutzername angezeigt.

Die verschiedenen Tasten leiten Sie auf die jeweiligen Arbeitsblätter,

Wiederholungsaufgaben, Statistiken der Arbeitsblätter und Auswahl der Module um ein Arbeitsblatt zu erstellen.  $\overline{\phantom{a}}$ 

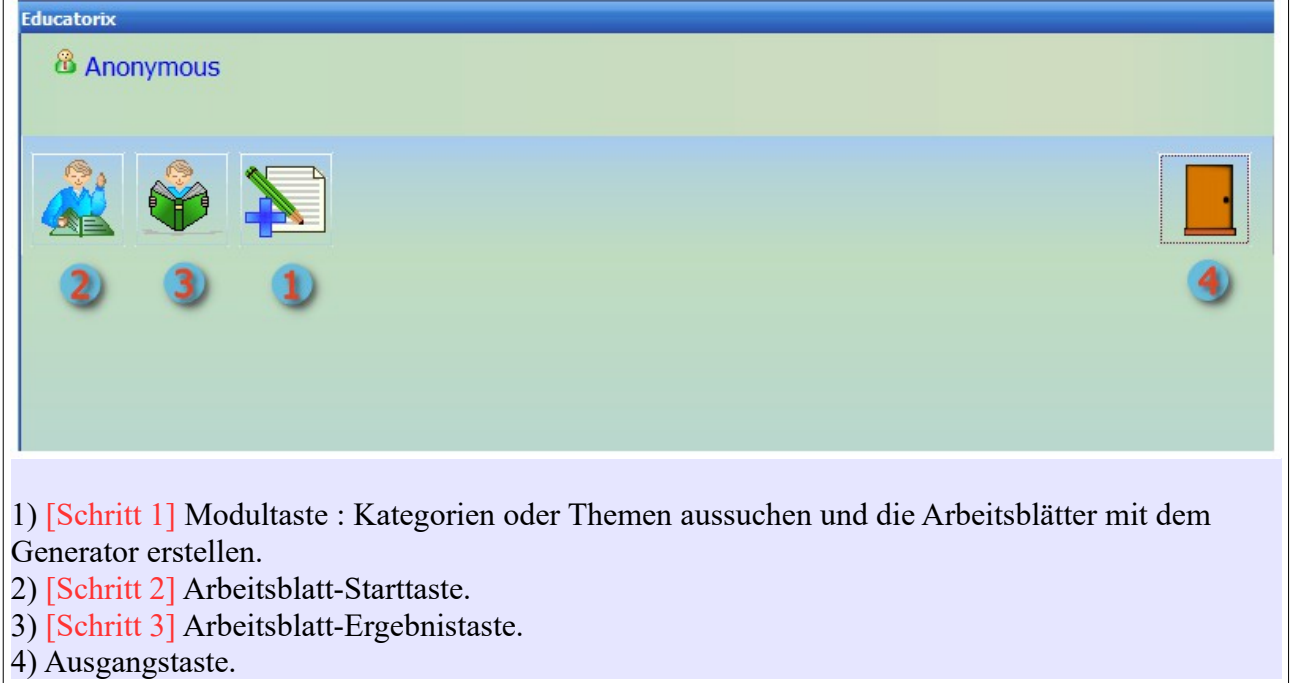

## **Symbolbeschreibungen**

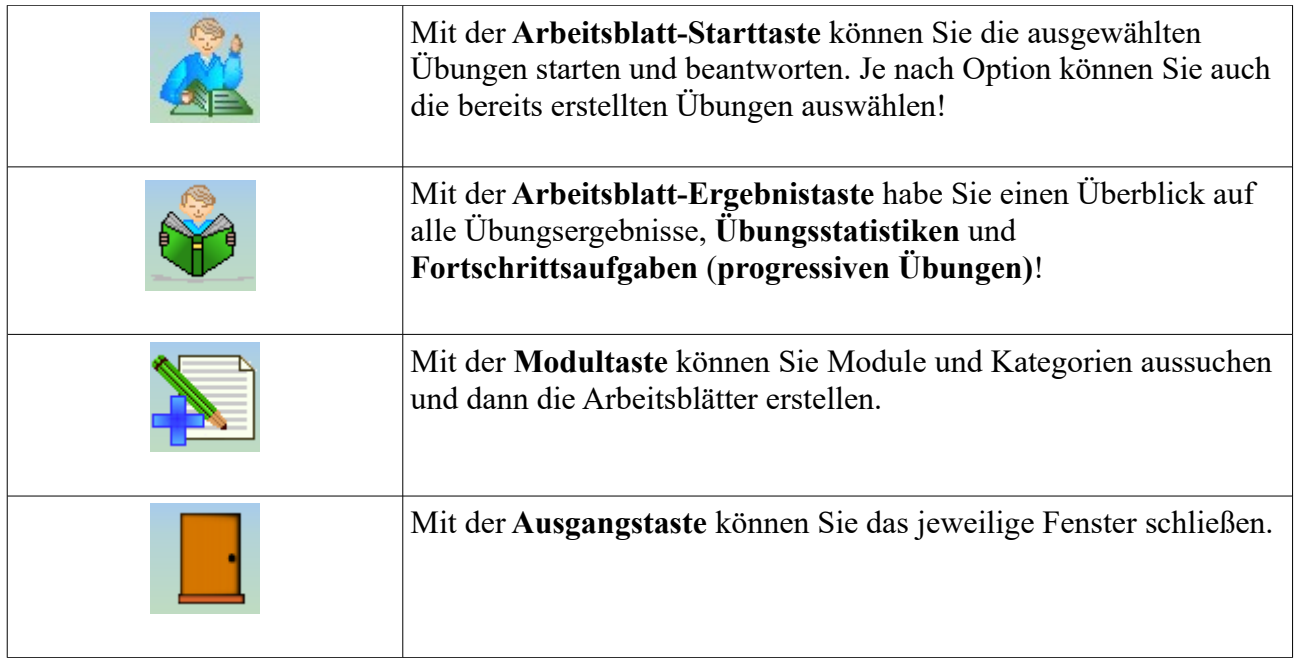

### **3.3 Konfigurator Fenster.**

Das Konfigurationsmenü zum Erstellen eines Arbeitsblattes ist in zwei Teile eingeteilt:

- Der obere Teil umfasst die **Sammelbox** zur Erstellung von Arbeitsblättern.
- Der untere Teil umfasst das Aussuchen von Modulen und Kategorien. Durch einen Doppelklick auf ein Element der Kategorie öffnet sich der gesuchte Inhalt, das Gesuchte kann jetzt in die **Sammelbox** importieren werden**.**

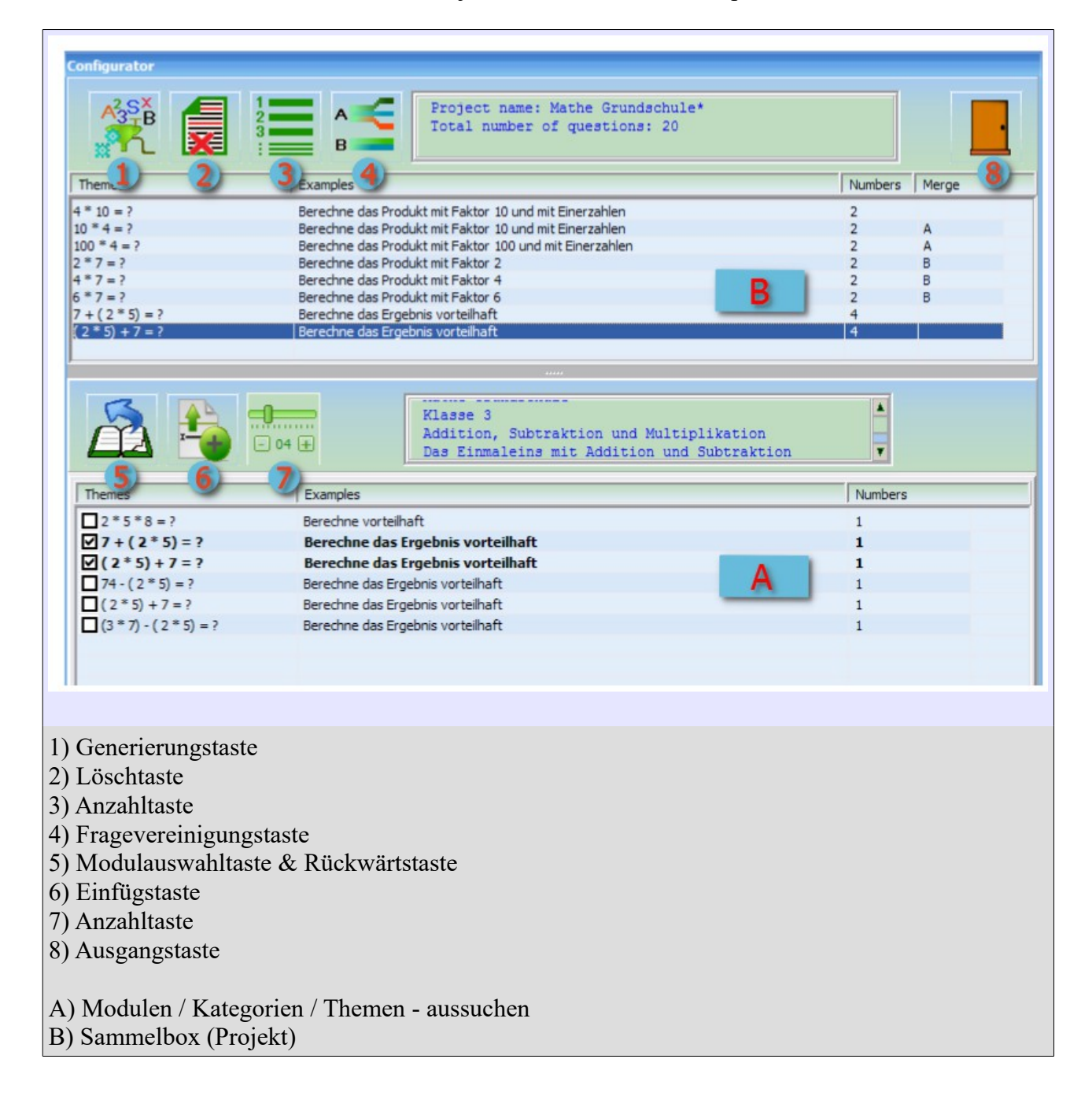

#### *Tastenbeschreibung*

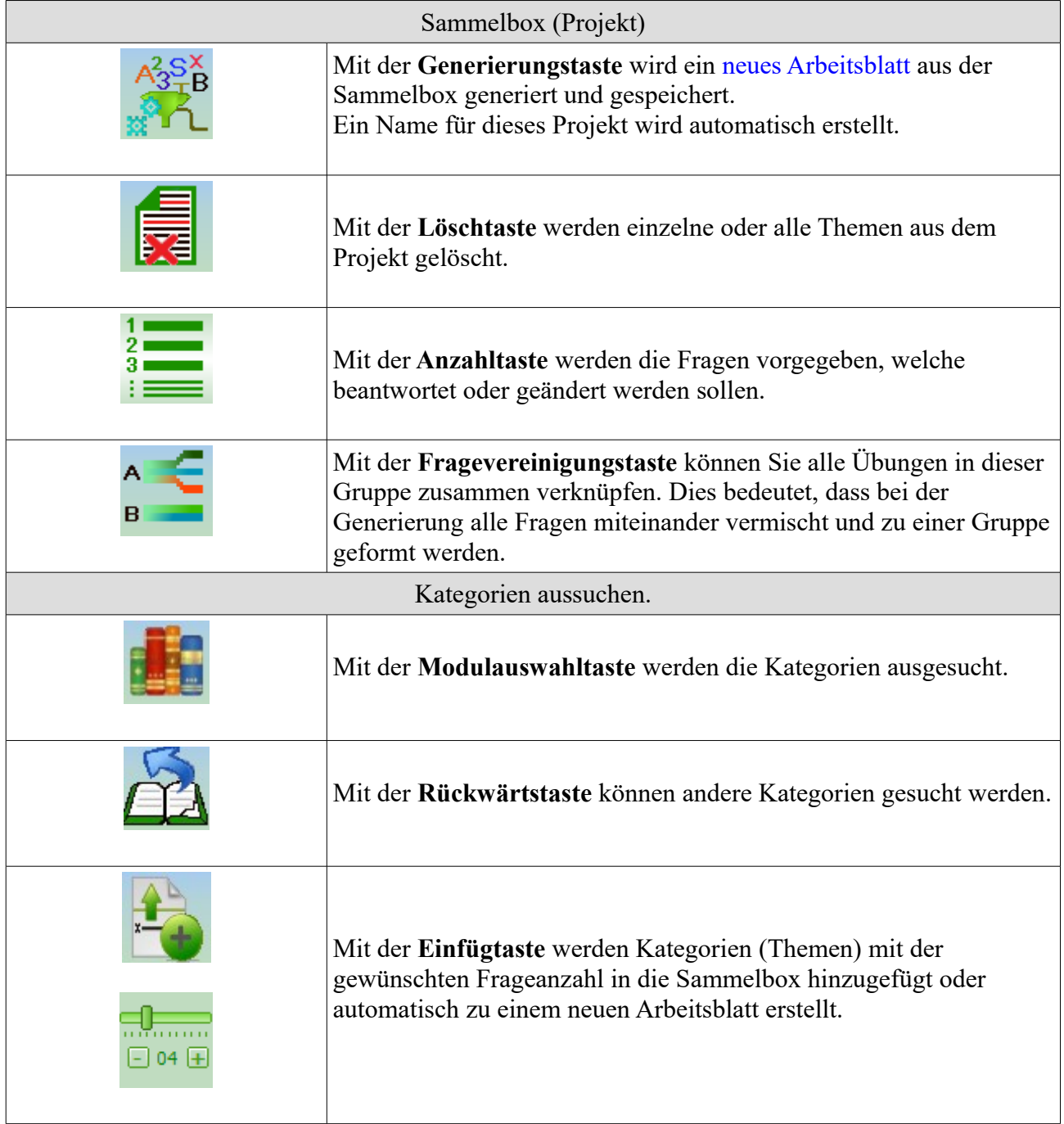

### **3.4 Generator Fenster.**

Wenn Sie in den **Konfigurationsoptionen** die zusätzliche Auswahl markiert haben, dann können Sie eine Beschreibung zum Arbeitsblatt geben.

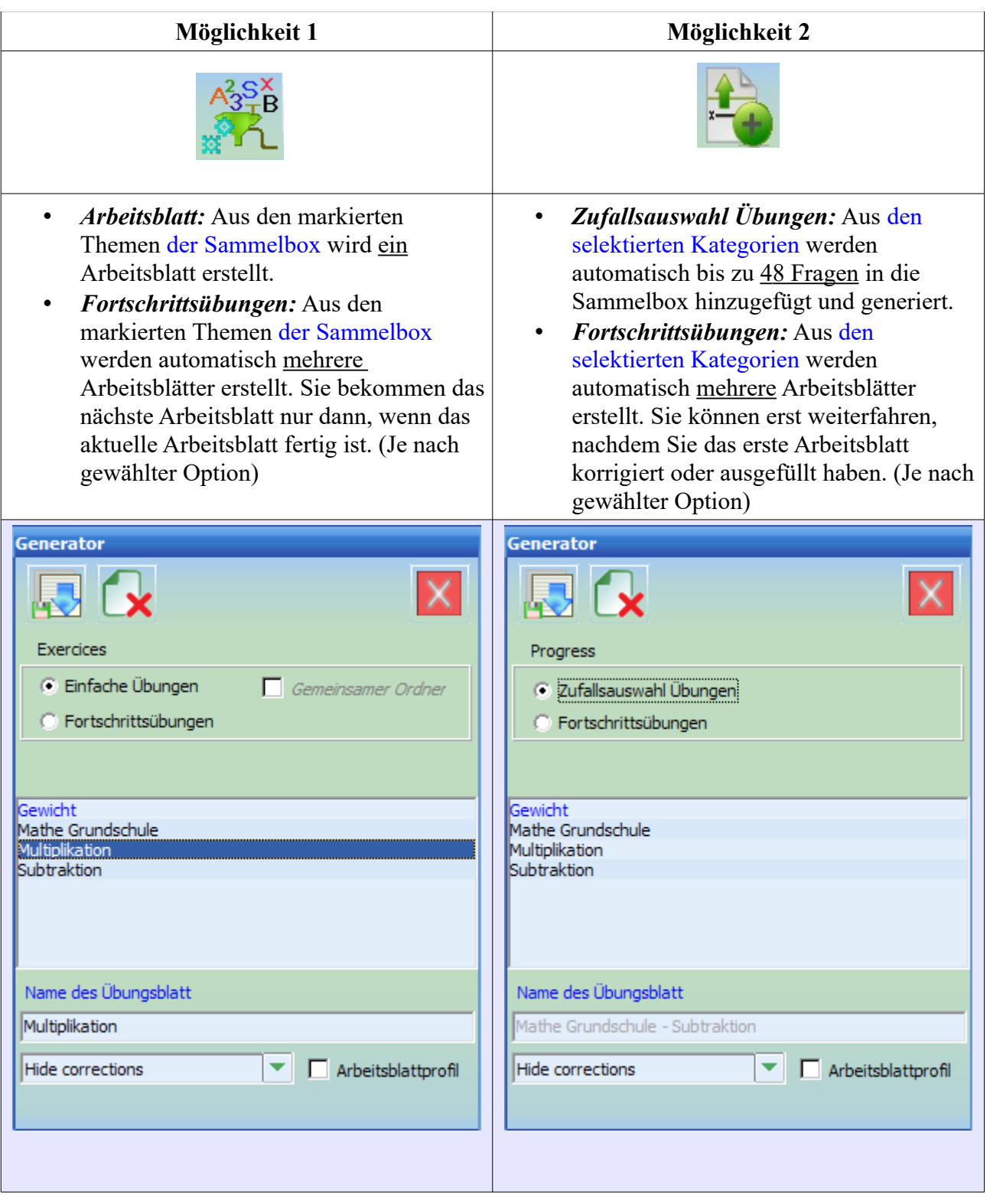

### **3.5 Arbeitsblatt auswählen.**

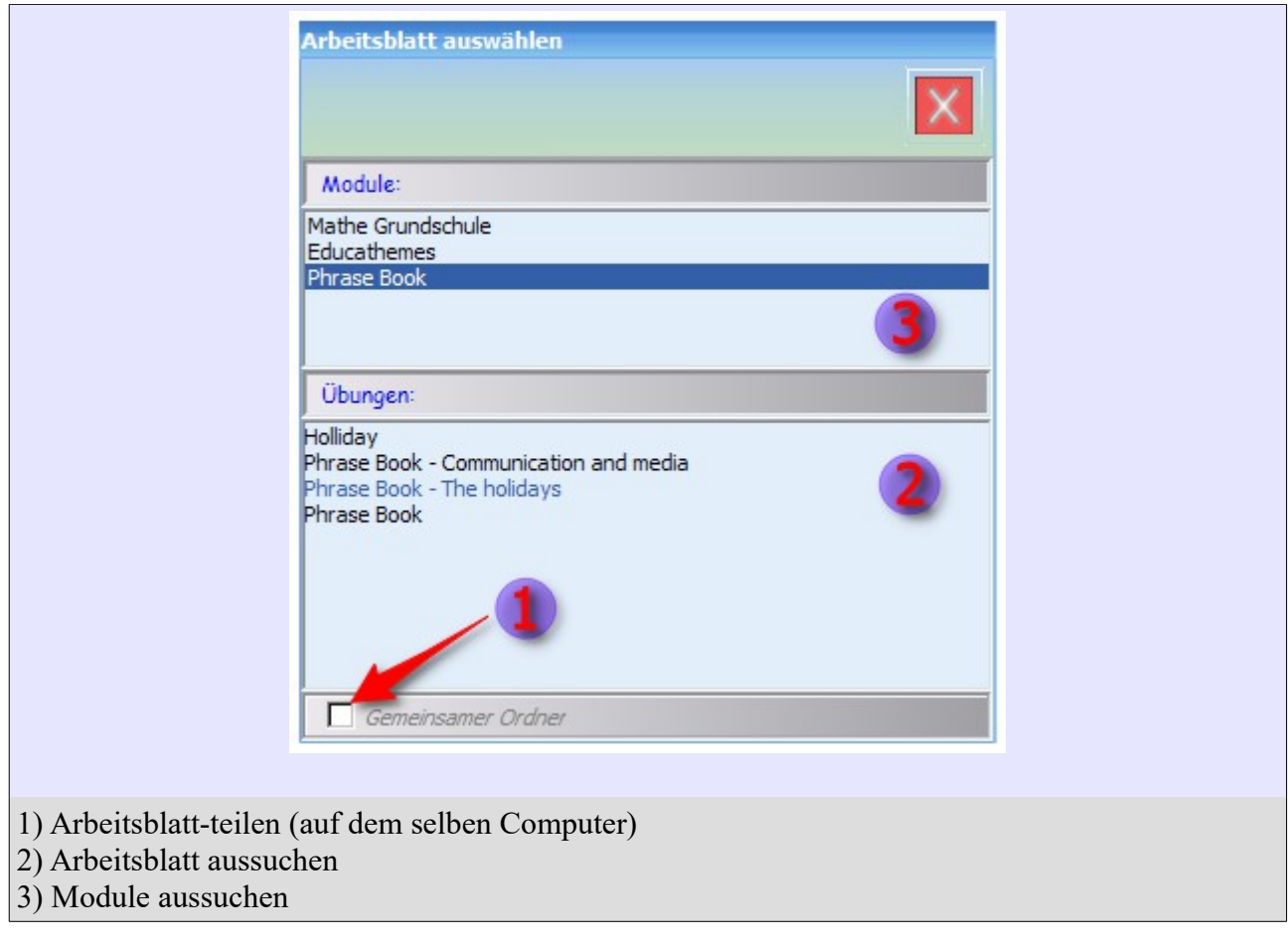

### **3.6 Arbeitsblatt.**

Im oberen Bereich des Arbeitsblattes wird der Benutzername, die Beschreibung des Arbeitsblatts, die Zeit seit Sie das Arbeitsblatt geöffnet haben und die verbleibenden Fragen angezeigt.

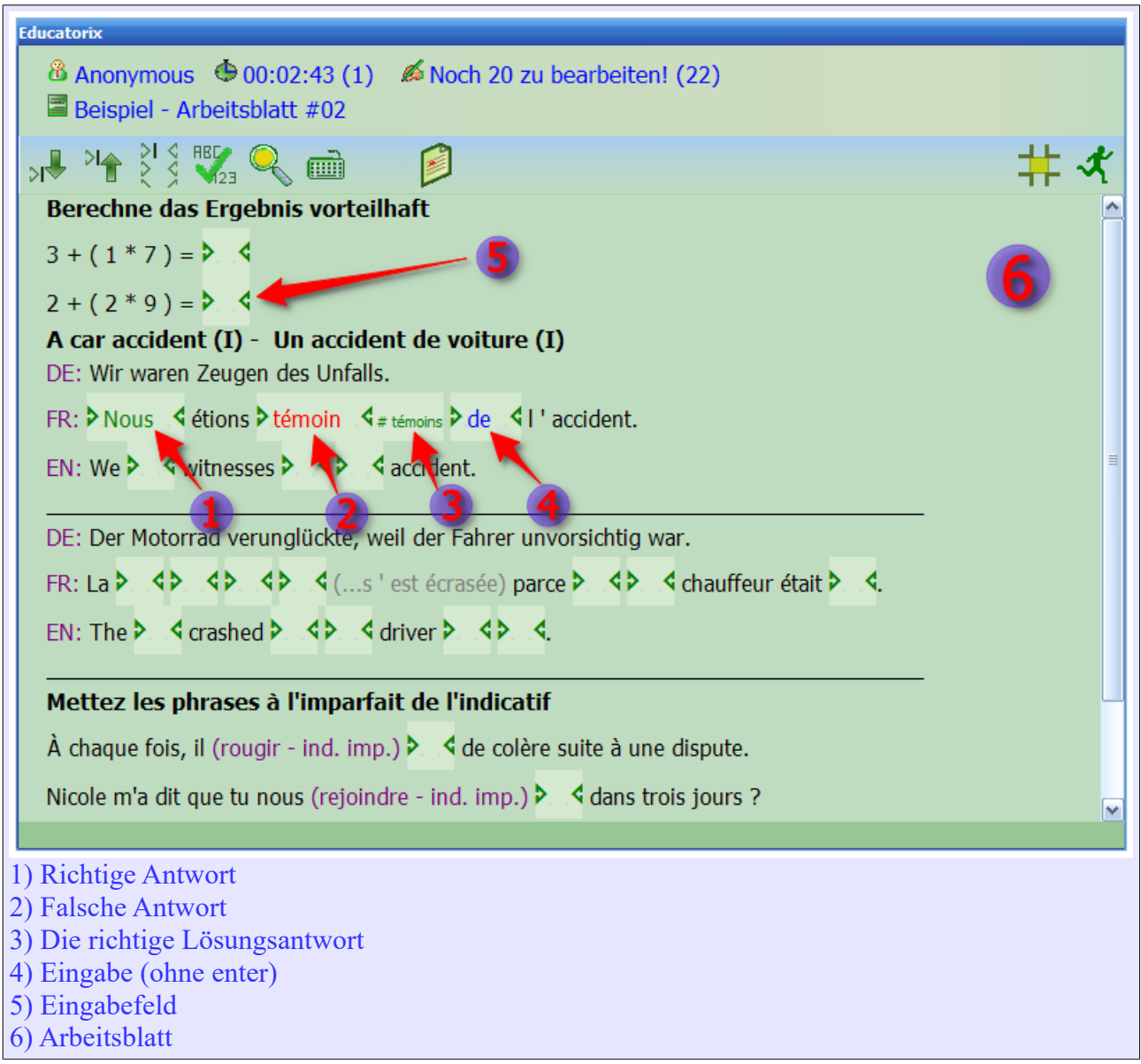

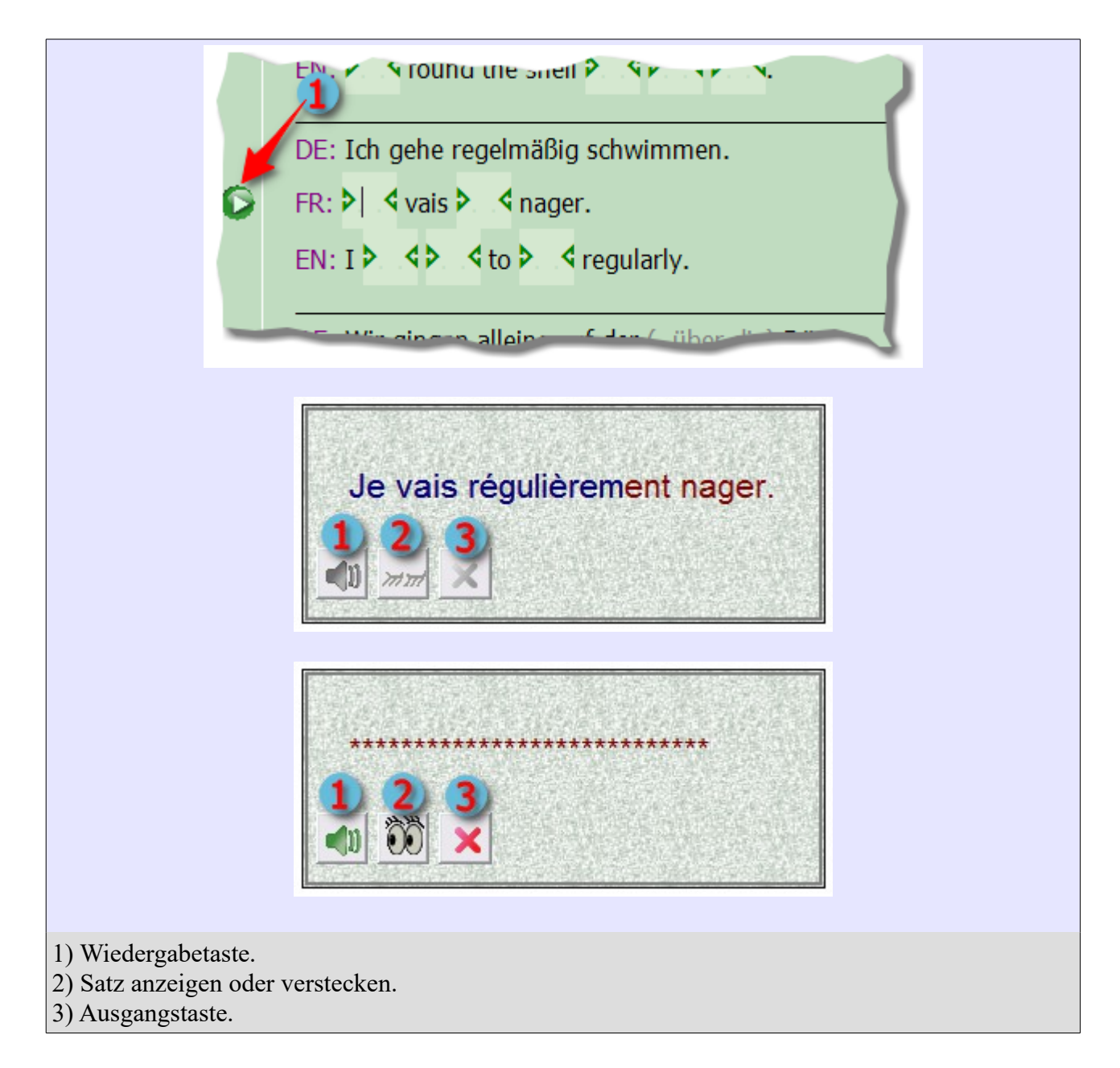

## *Symbolbeschreibungen: Titelmenü vom Arbeitsblatt*

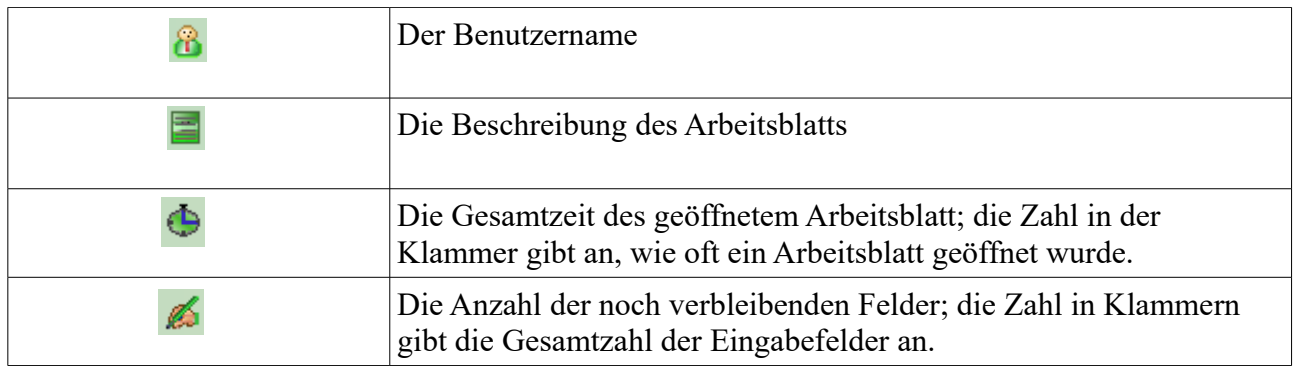

*Tastenbeschreibung*

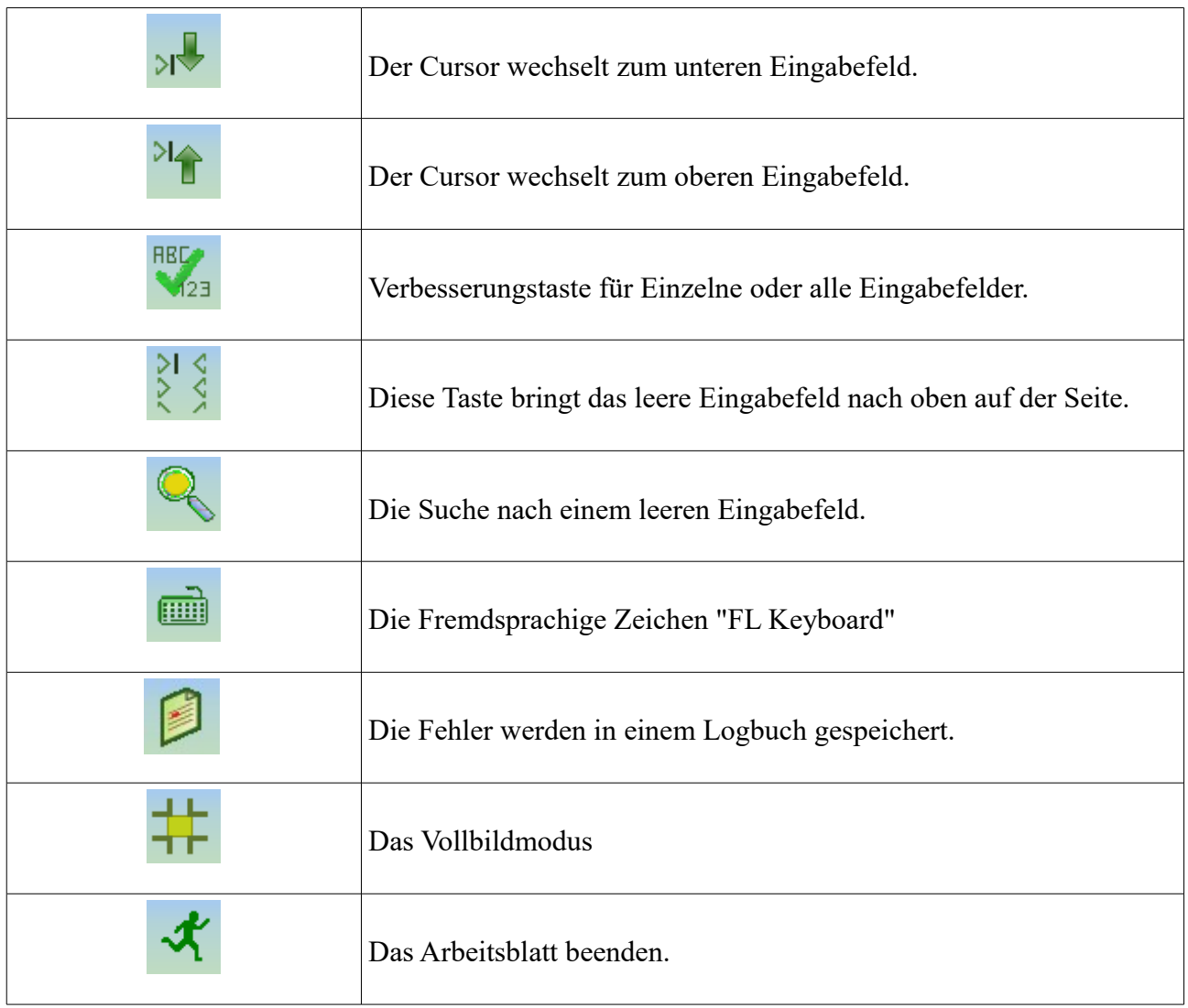

### 3.7 **Arbeitsblatt durchgeführt.**

Für die Bewertung des Arbeitsblatts wird ein Smiley angegeben. Der **Status** gibt an ob:

- die Aufgaben fertig sind.
- wie viele Fragen noch zu beantwortet sind.
- ist es ein neues Arbeitsblatt!
- ein Arbeitsblatt noch nicht geöffnet wurde.

Die Spalte **Punkte** gibt die Noten an und in den Klammern die Anzahl der Fragen an. Die Spalte ''**Dauer**'' gibt an, wie lange die Aufgabe gedauert hat.

Die Spalte ''**Start**'' gibt an, wie oft das Arbeitsblatt geöffnet wurde.

### *Tastenbeschreibung*

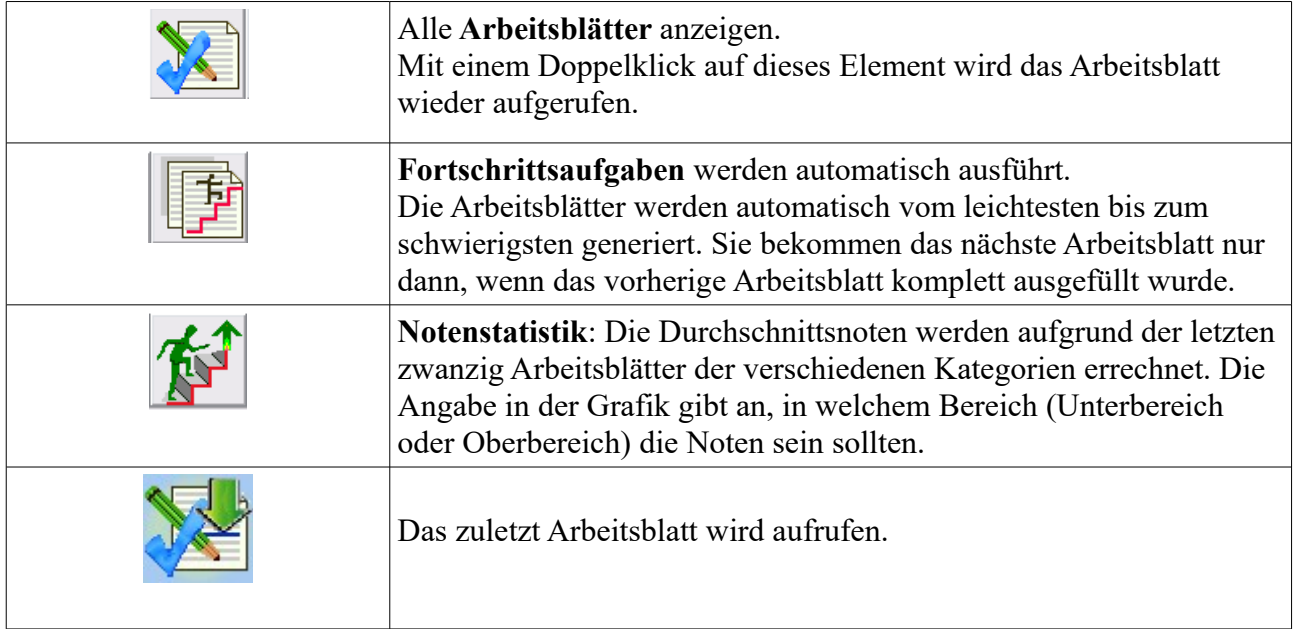

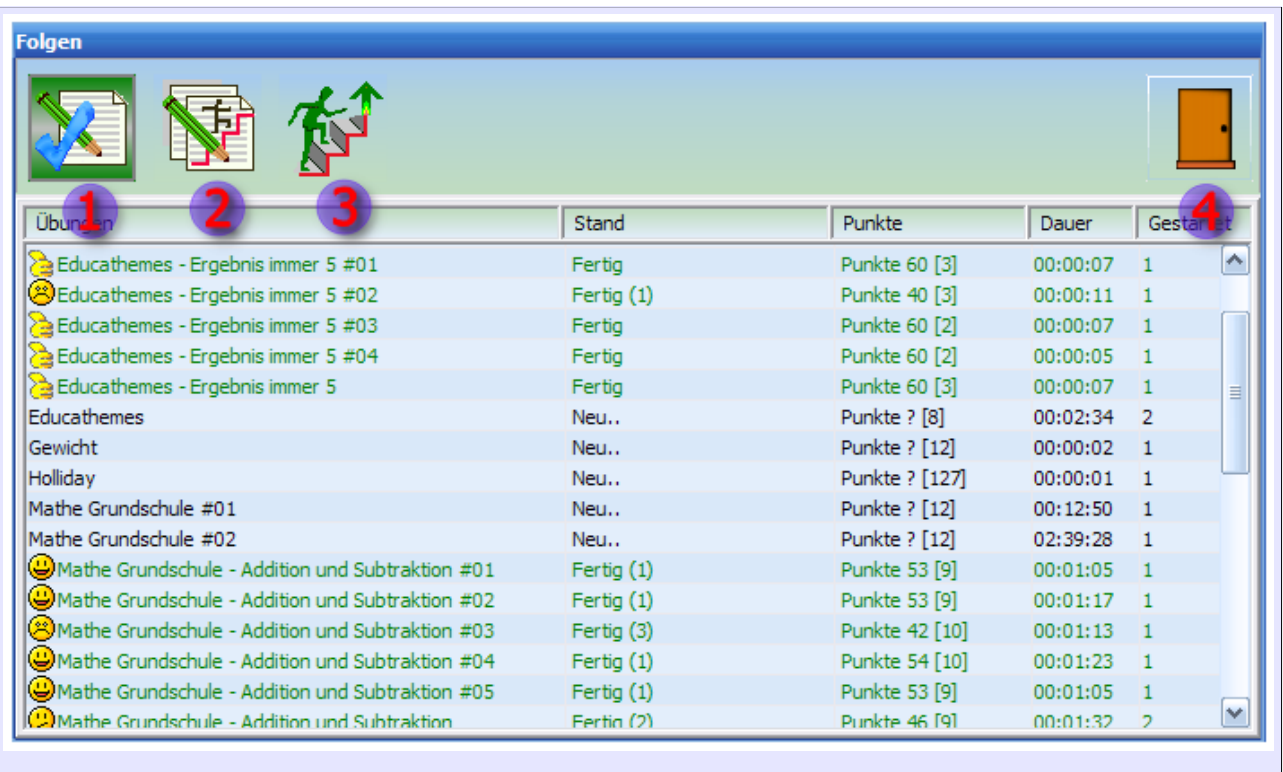

1) Arbeitsblätter

- 2) Fortschrittsaufgaben (Arbeitsblätter automatisch gestallten)
- 3) Arbeitsblatt Auswertung und Statistik
- 4) Ausgang

## **3.8 Einstellungen.**

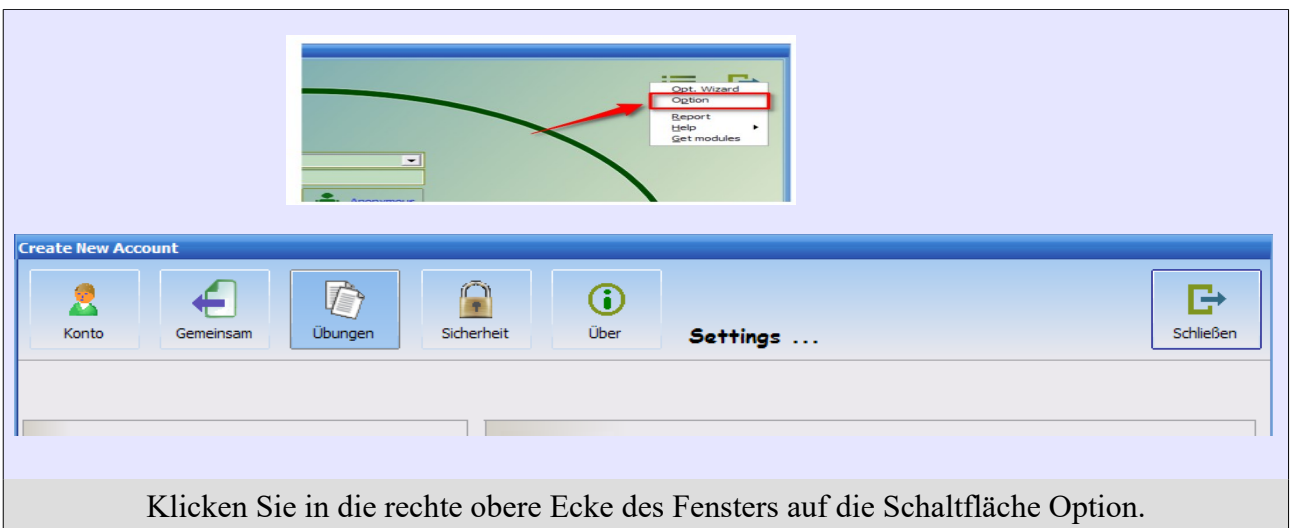

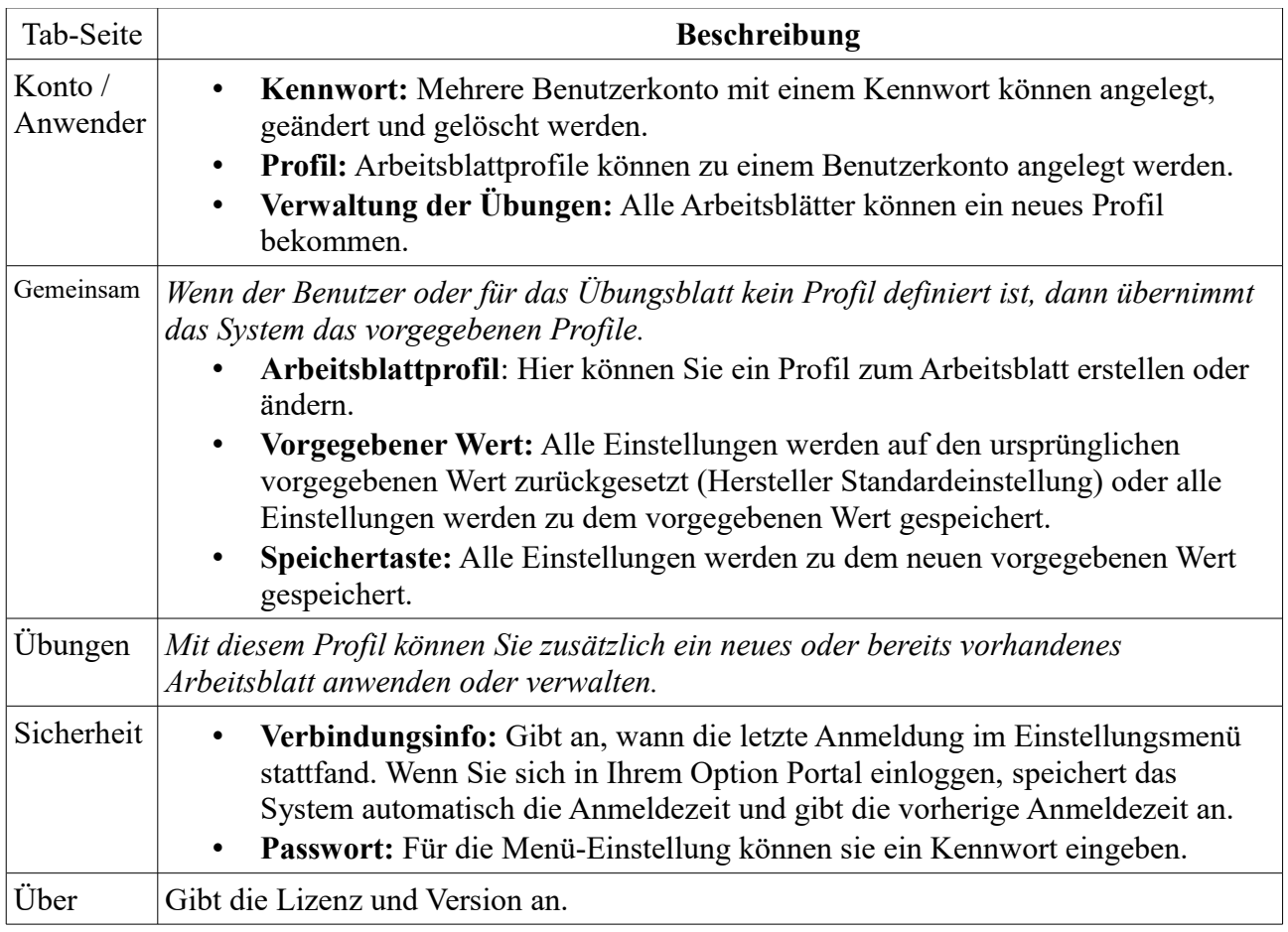

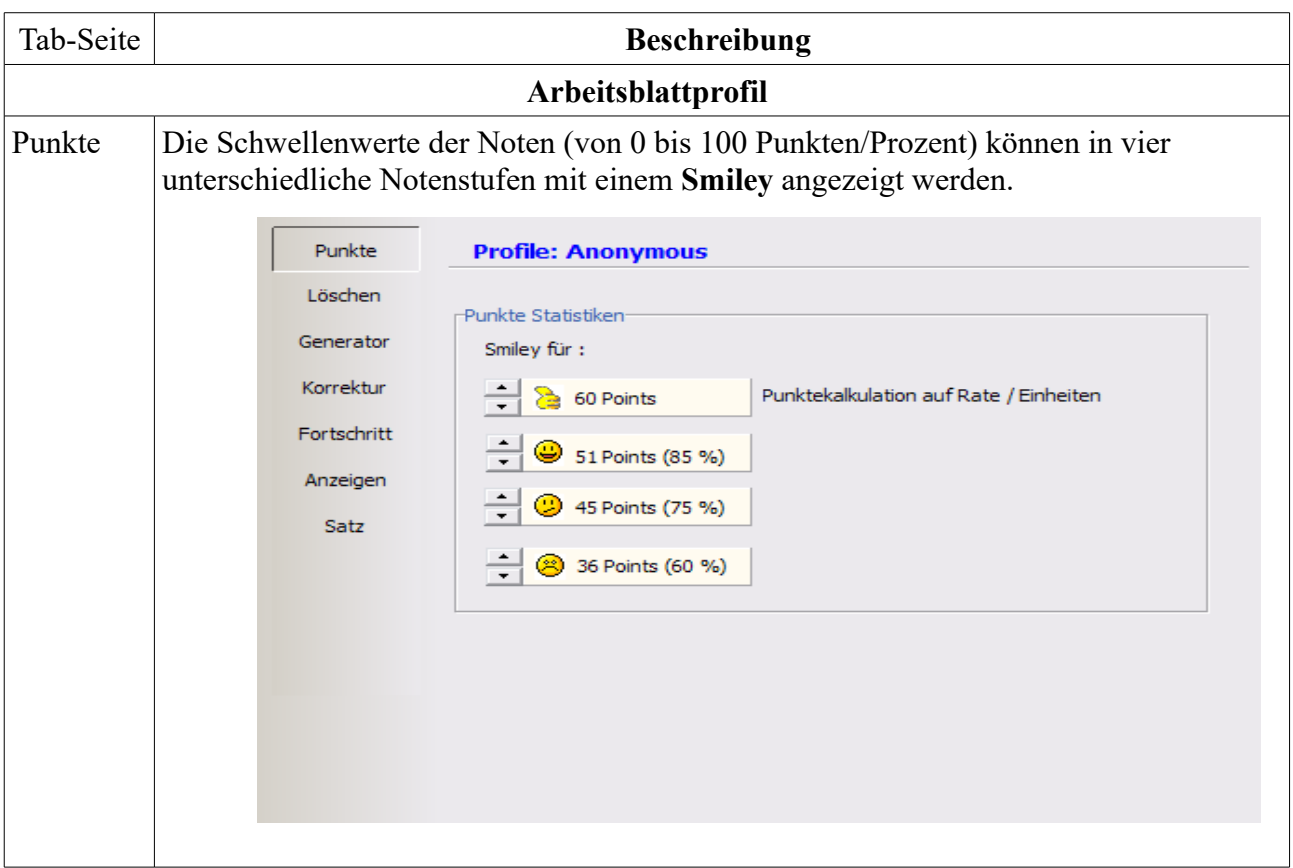

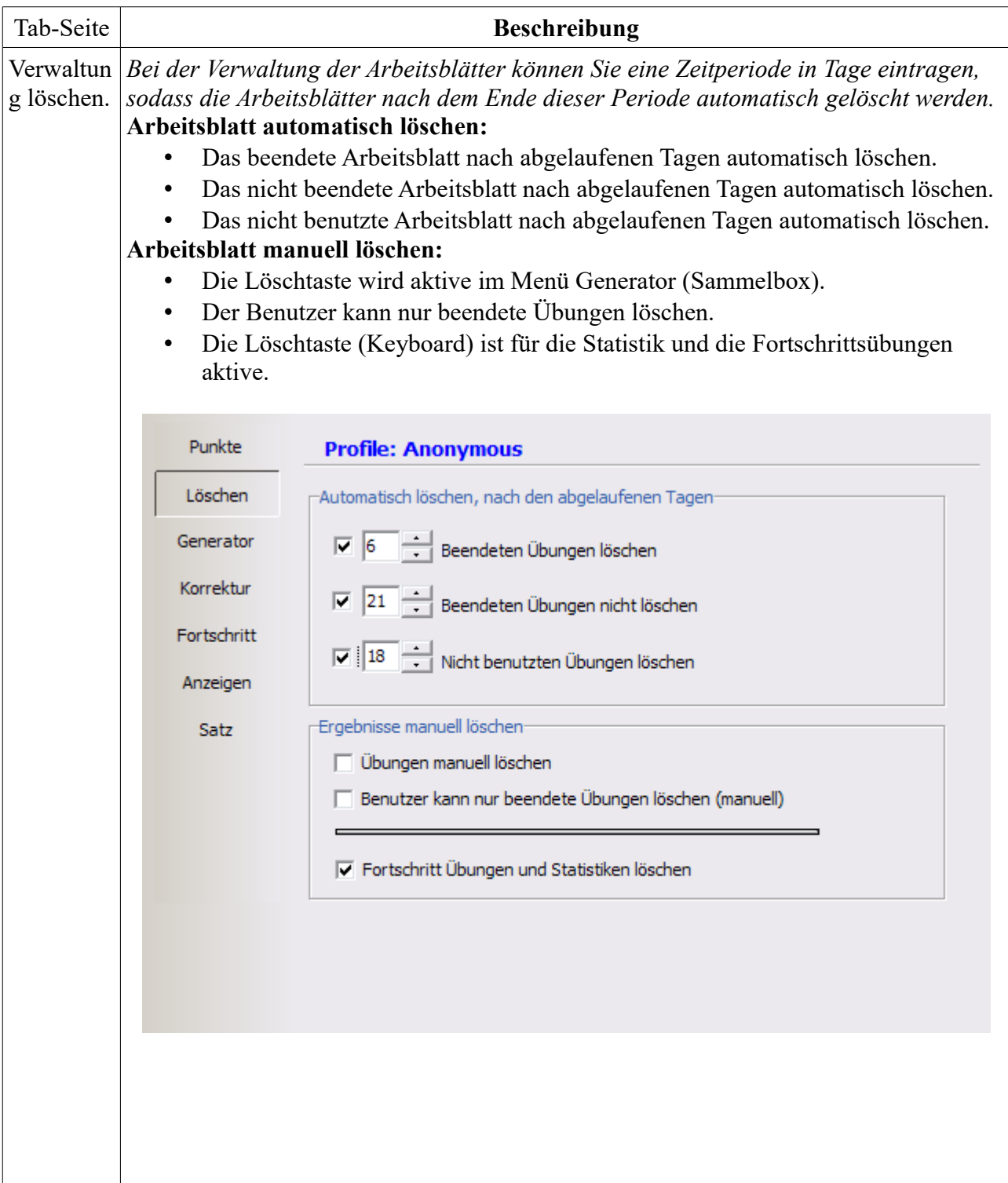

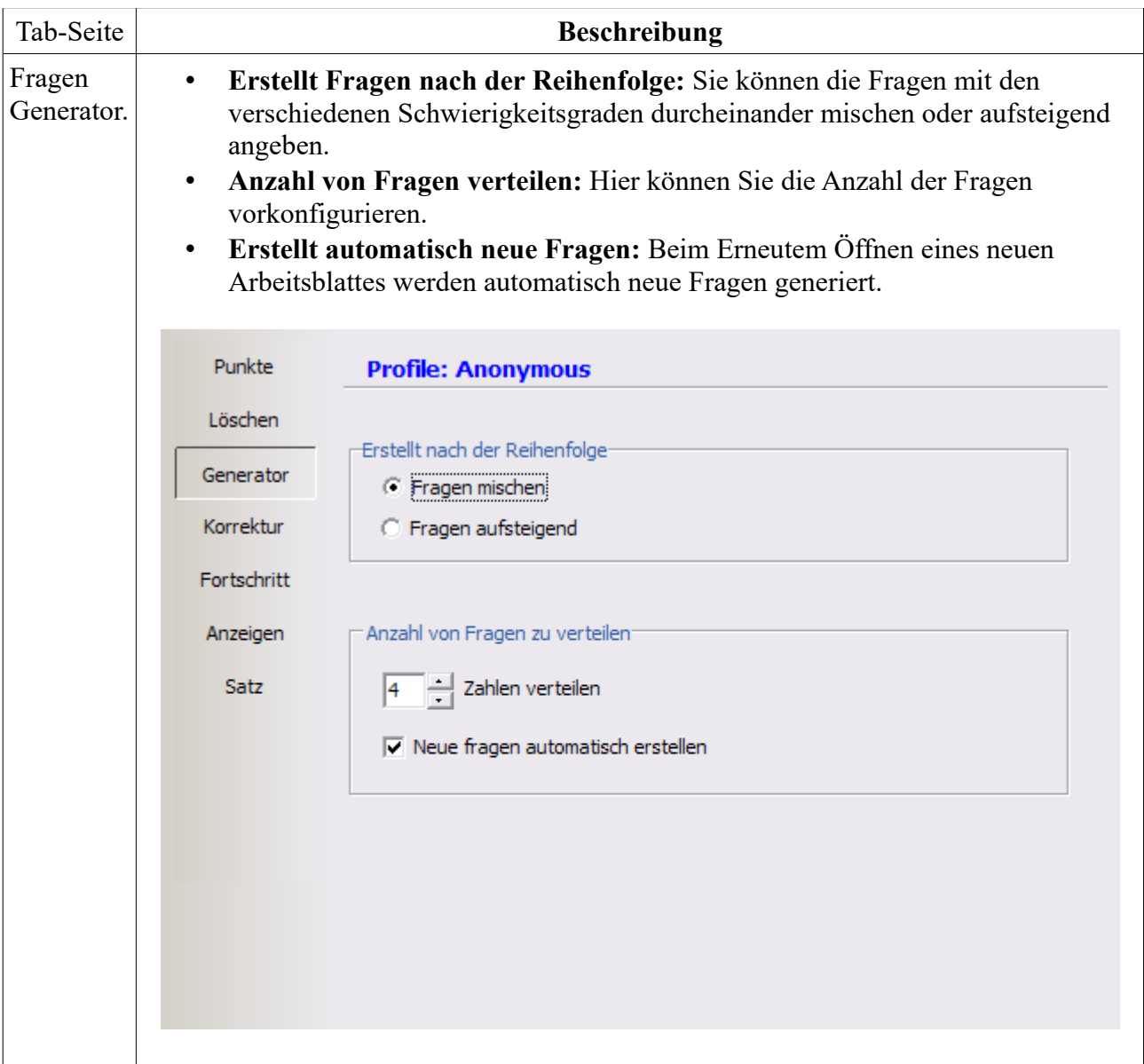

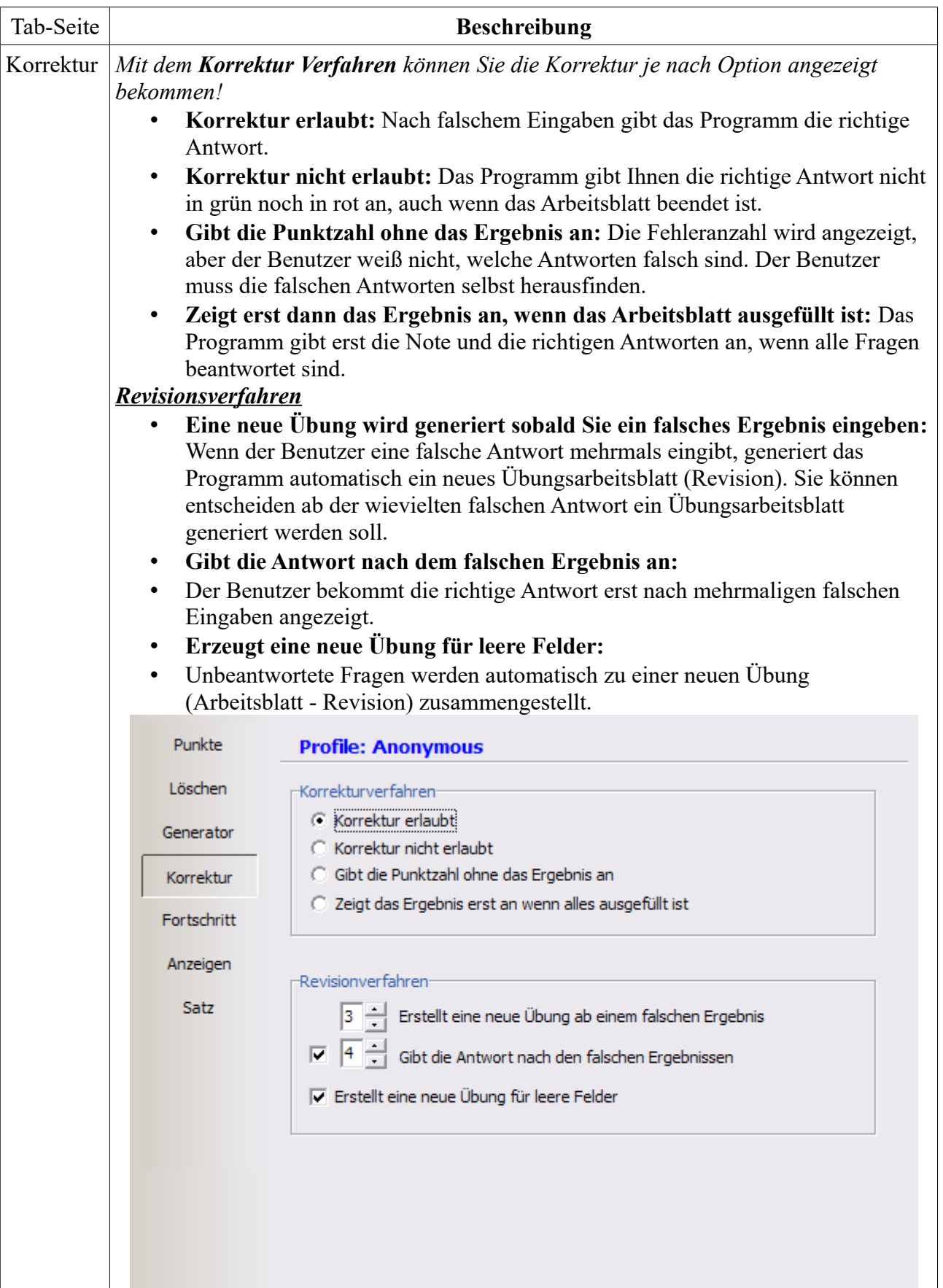

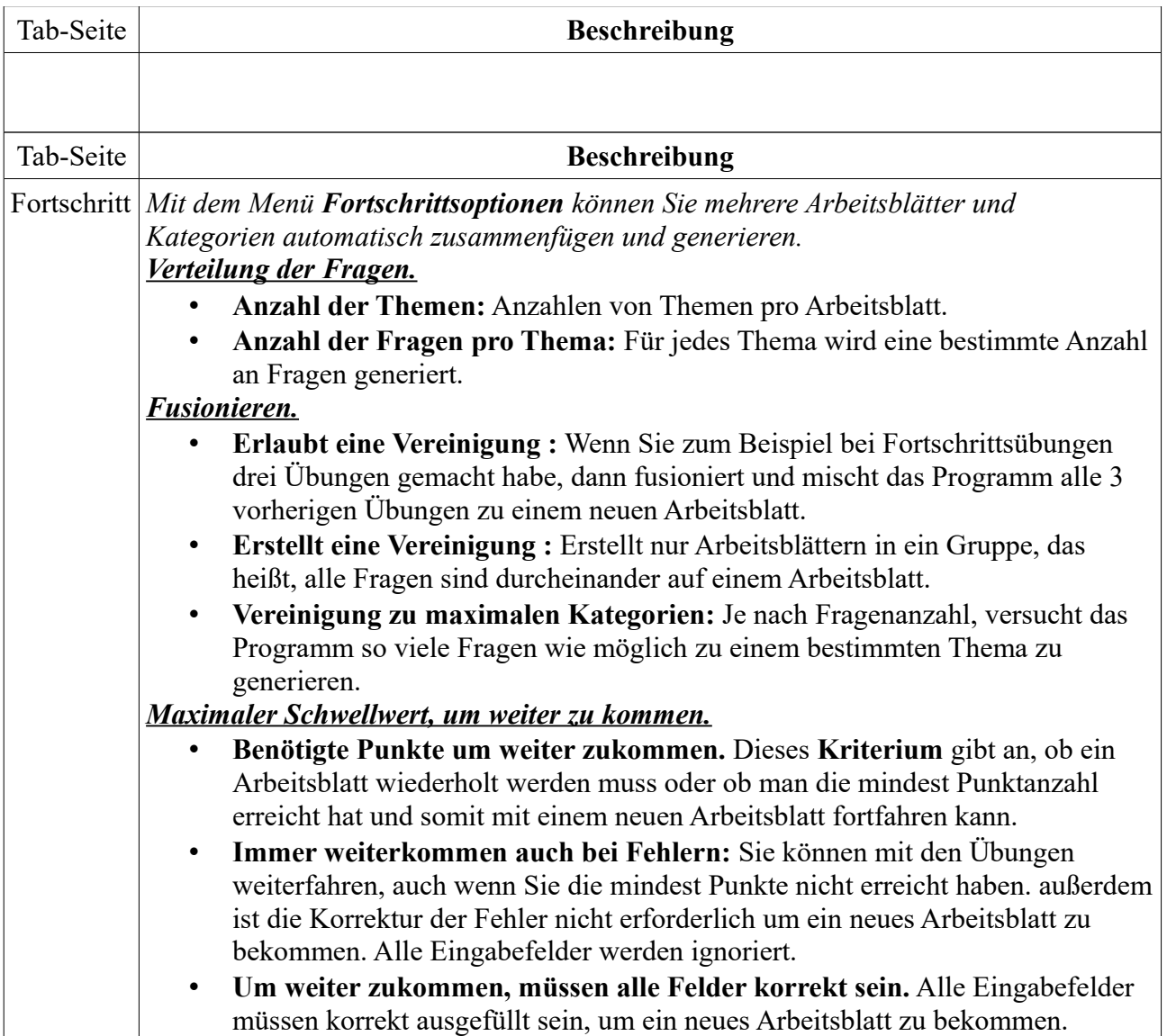

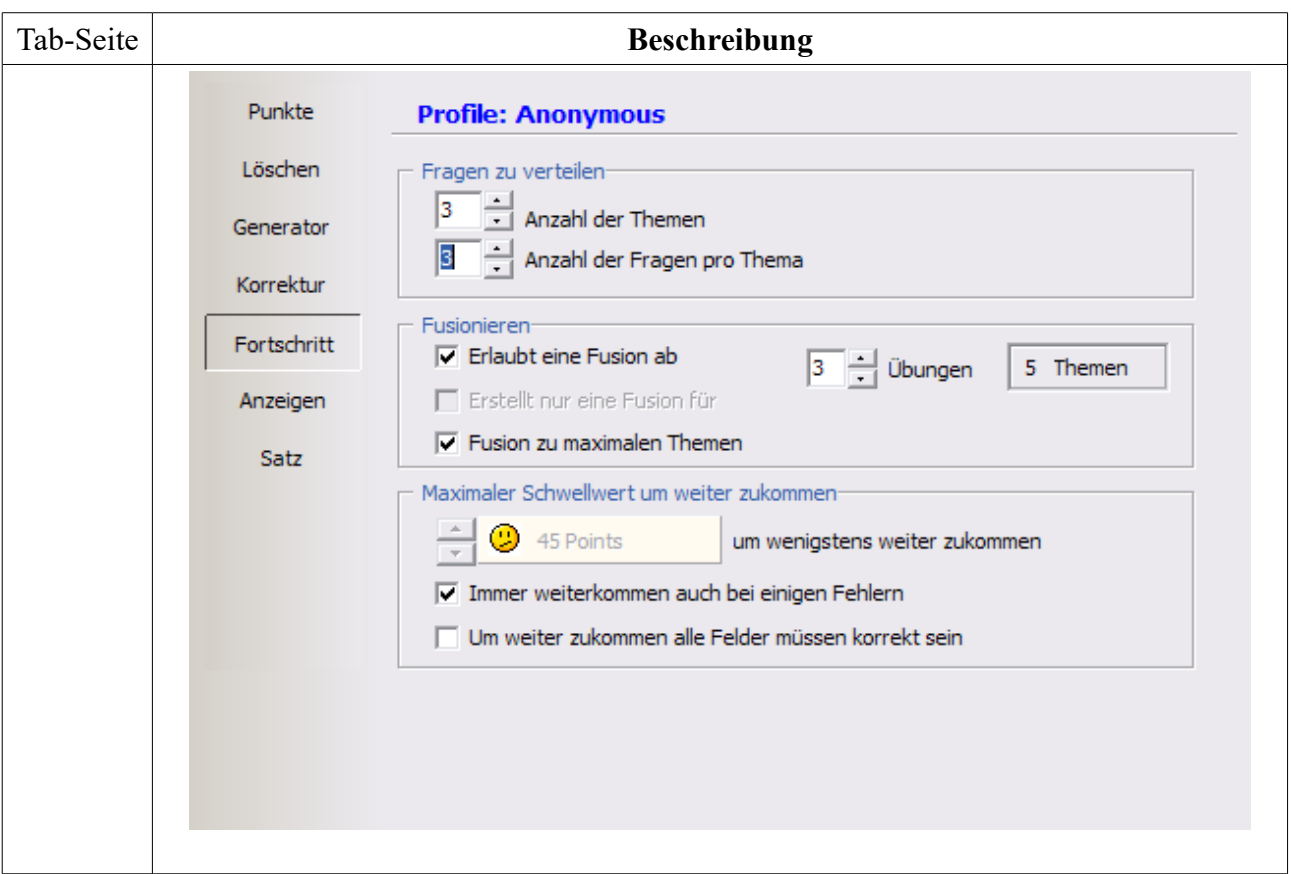

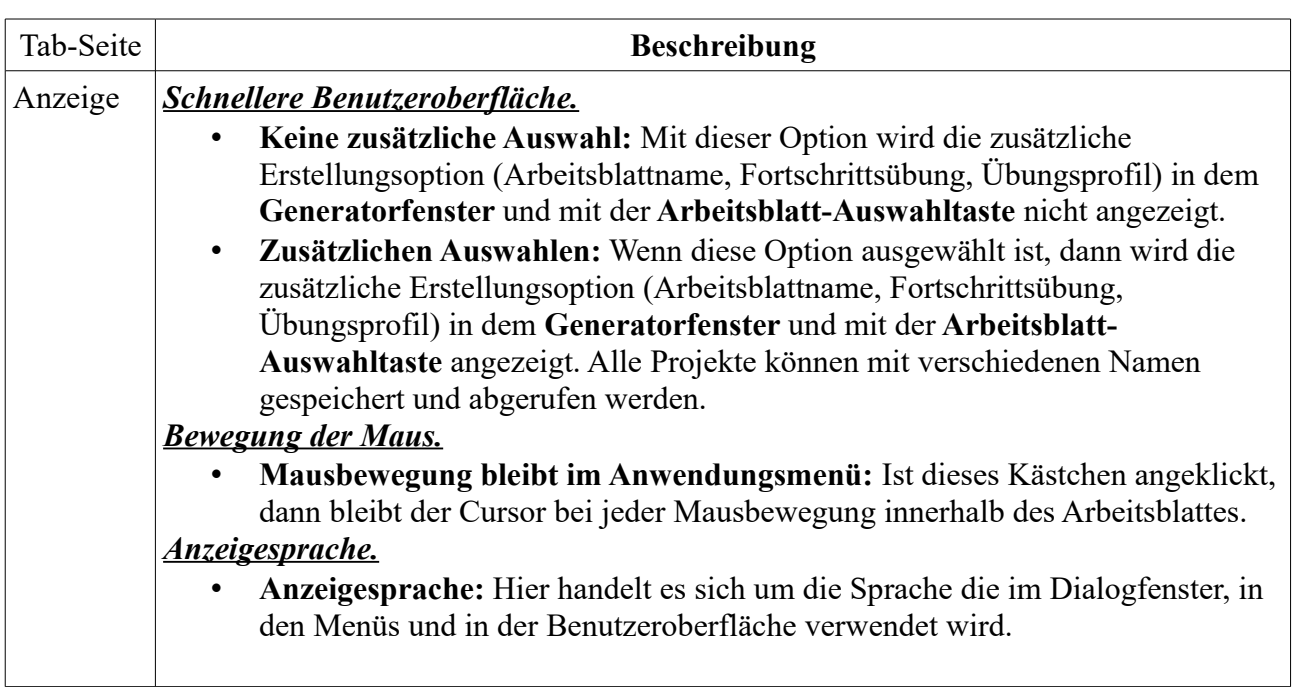

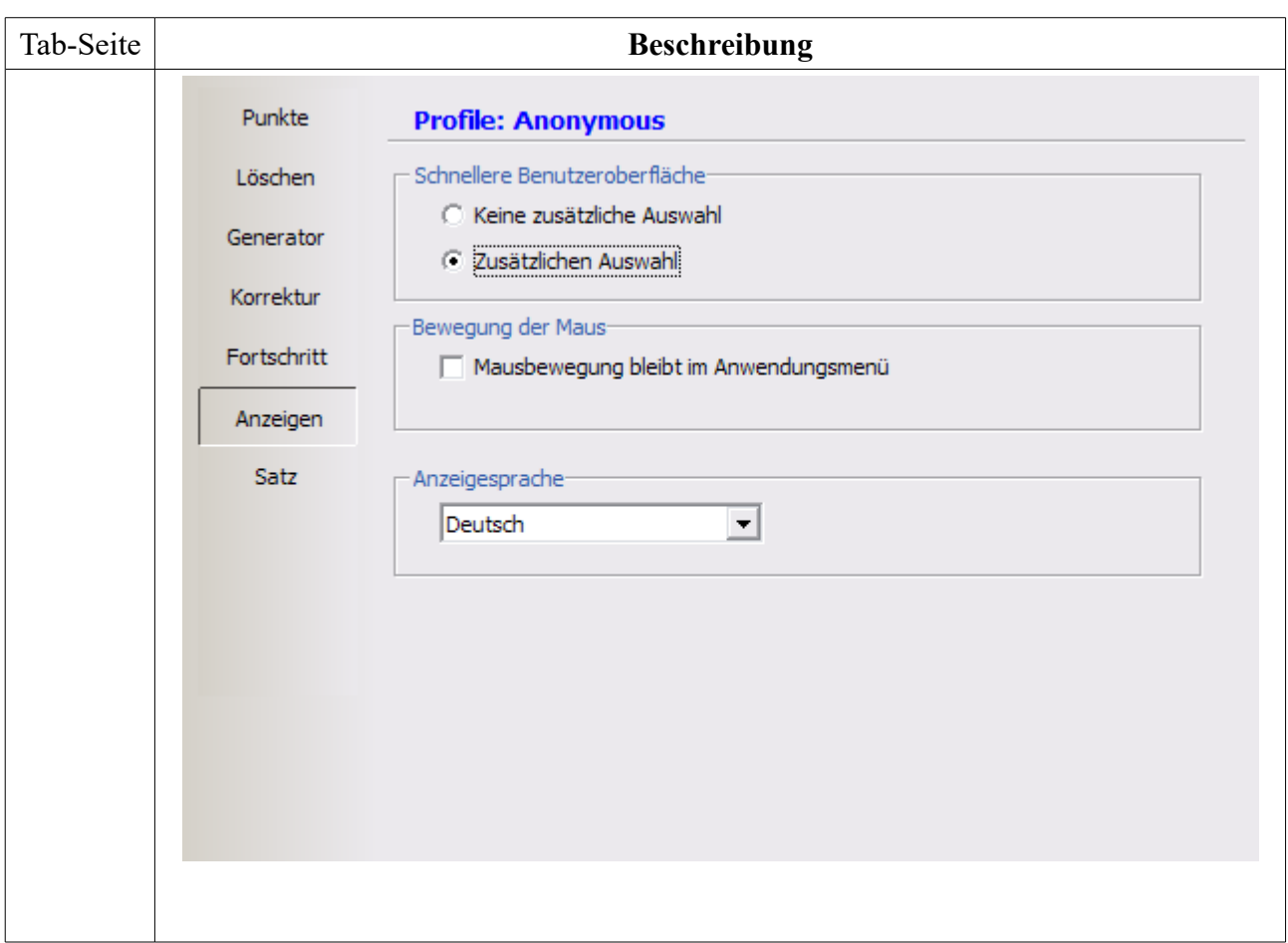

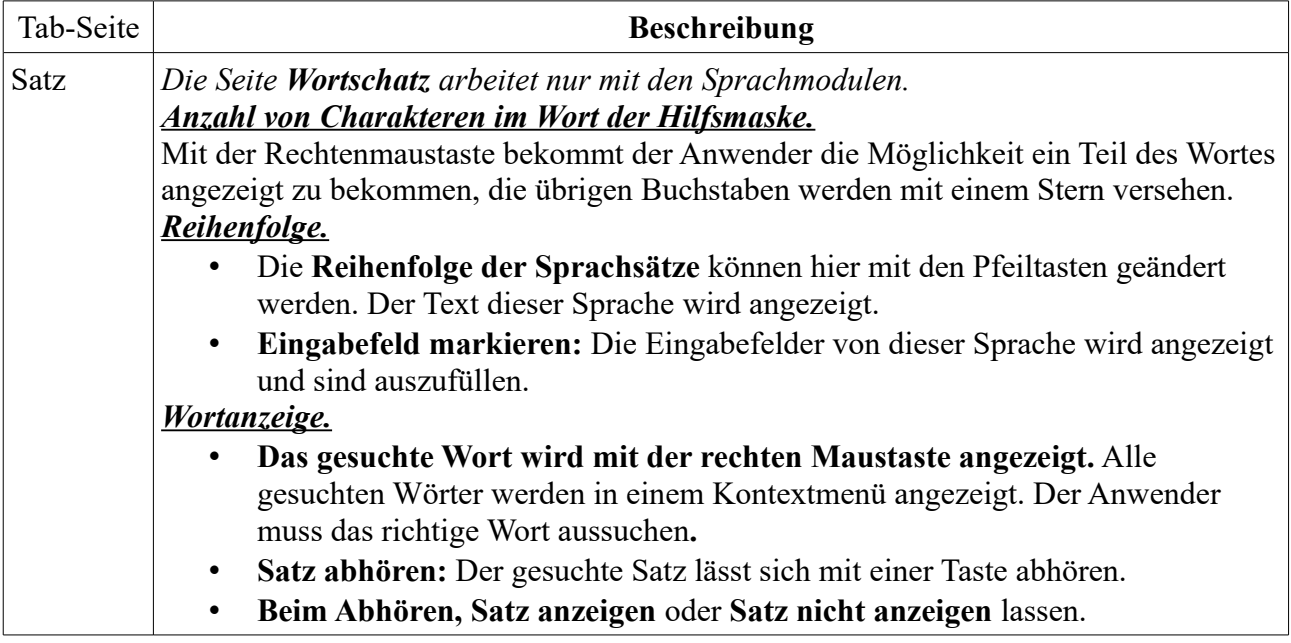

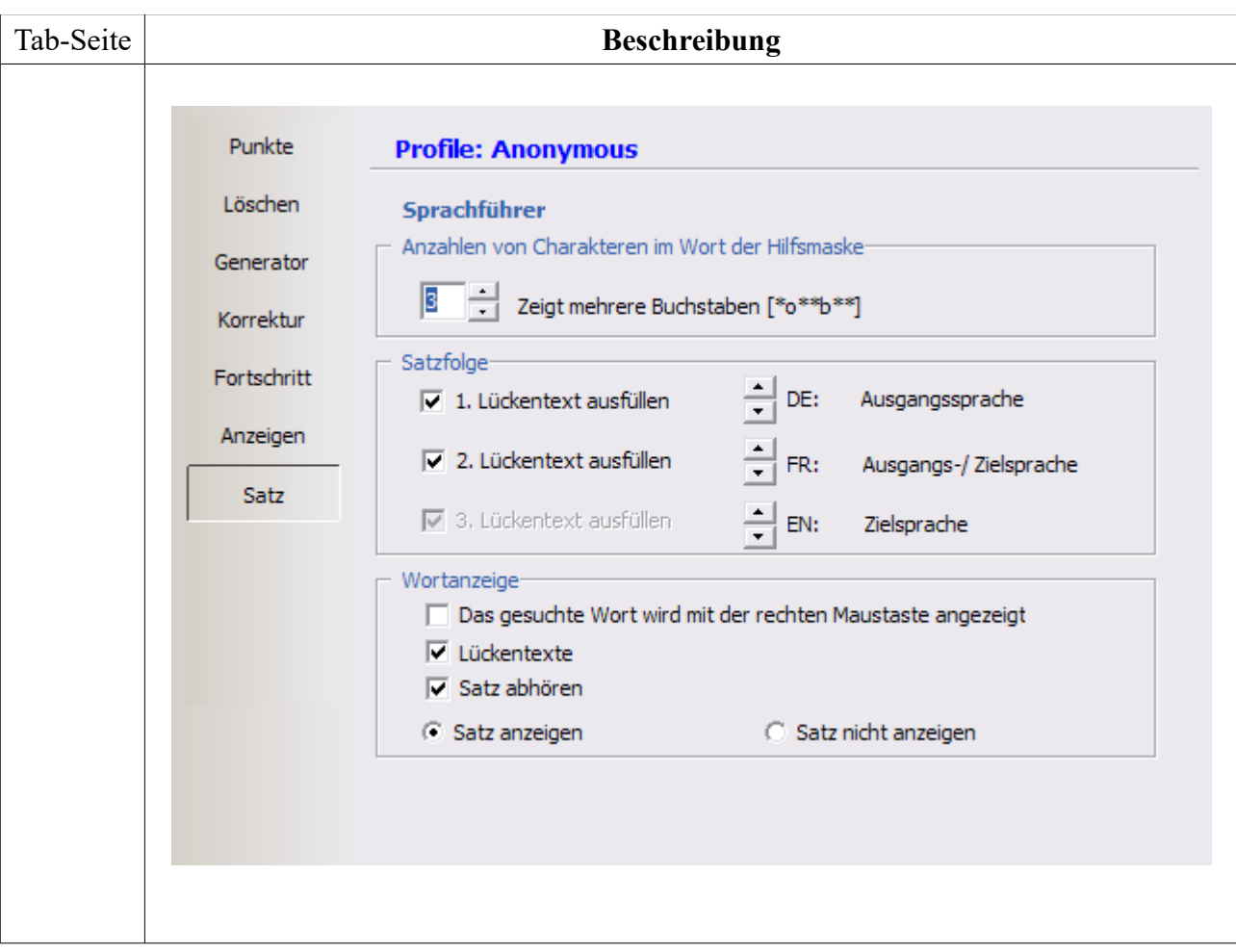

**[***[Zurück nach oben](#page-0-2)***]** 

### **4 Arbeitsblatt**

# **4.1 Wie erstelle ich ein Arbeitsblatt?**

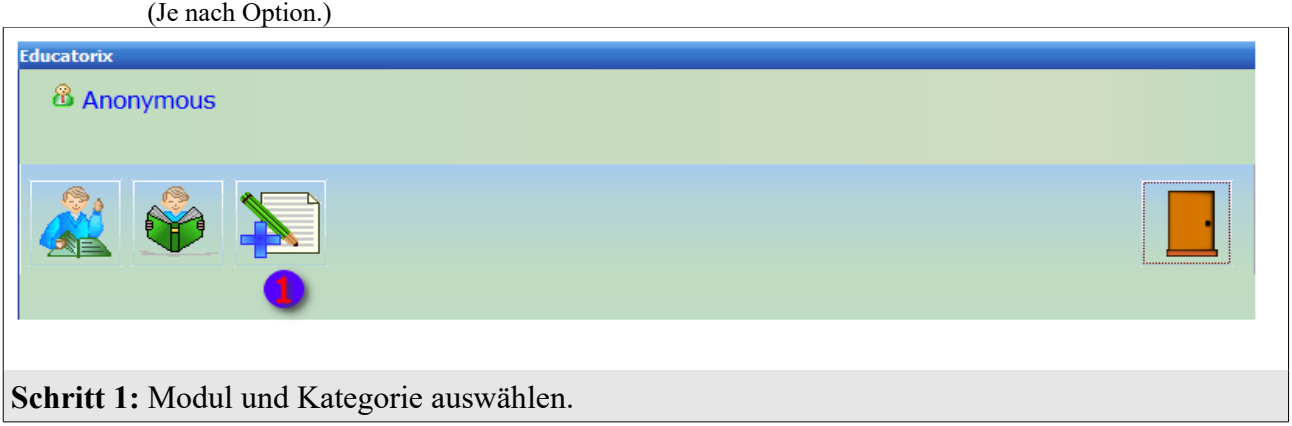

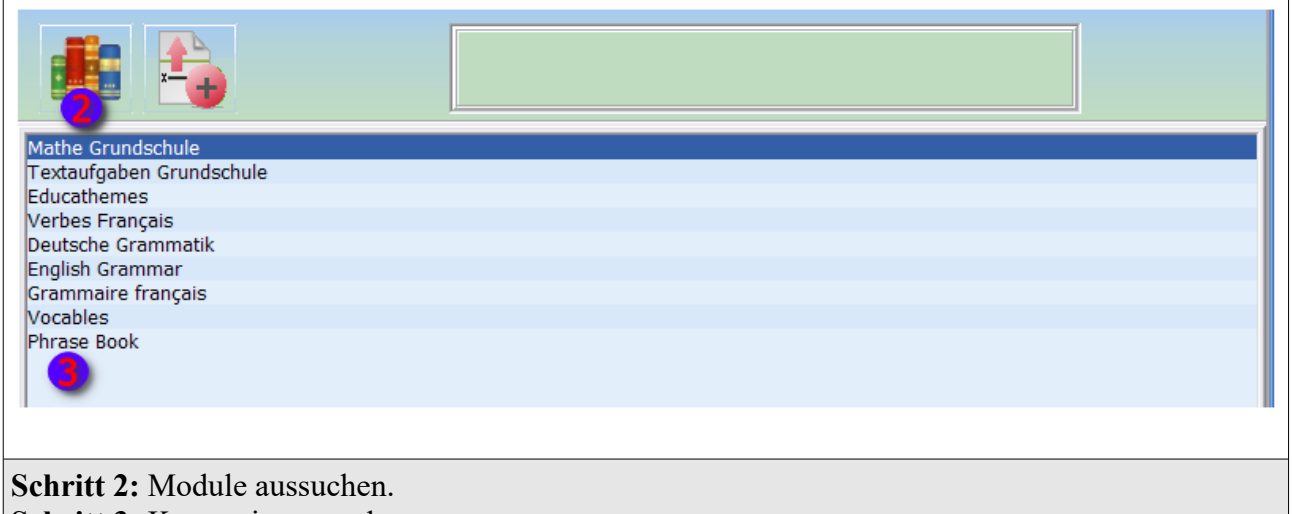

**Schritt 3:** Kategorie aussuchen.

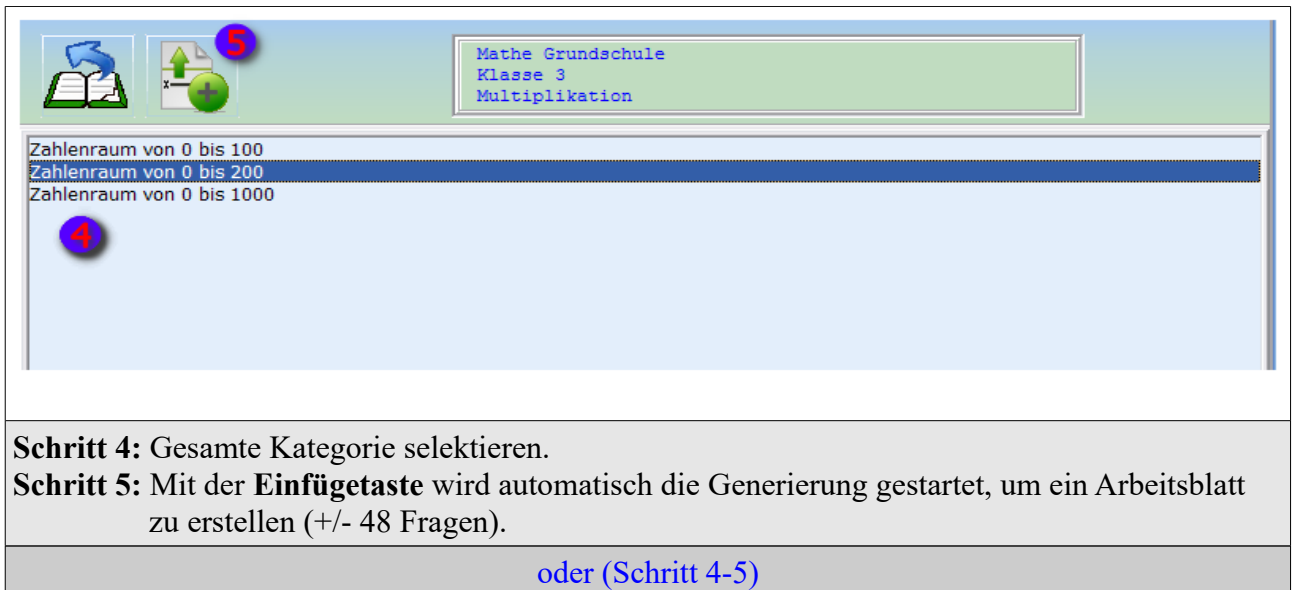

#### Educatorix Anleitung ver. 3.26

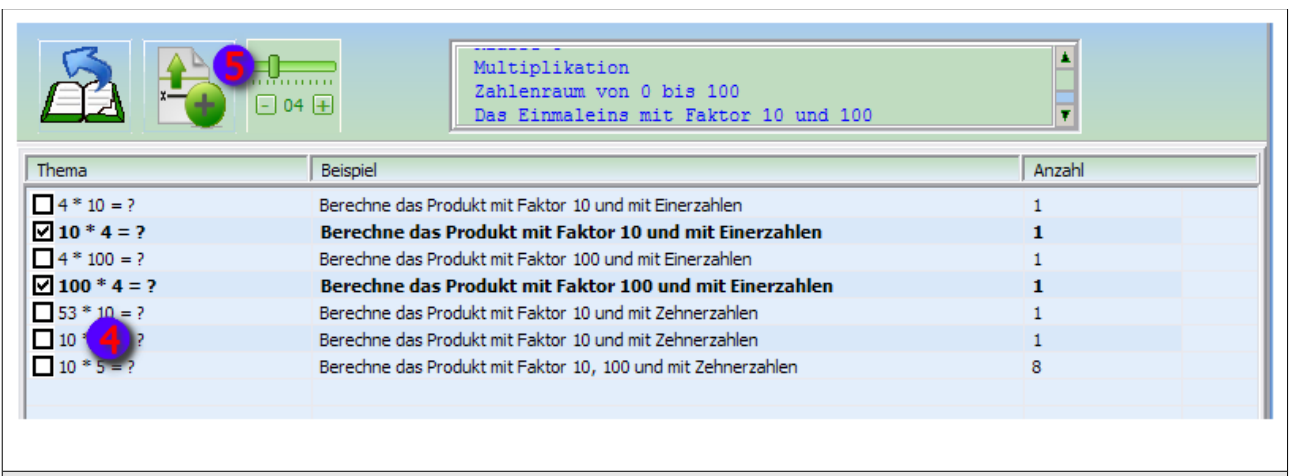

**Schritt 4:** Kategorien im Menüelement mit einem Hacken markieren. **Schritt 5:** Eventuell die Frageanzahl ändern. Mit der **Einfügetaste** werden die selektierten

Themen in die Sammelbox importiert.

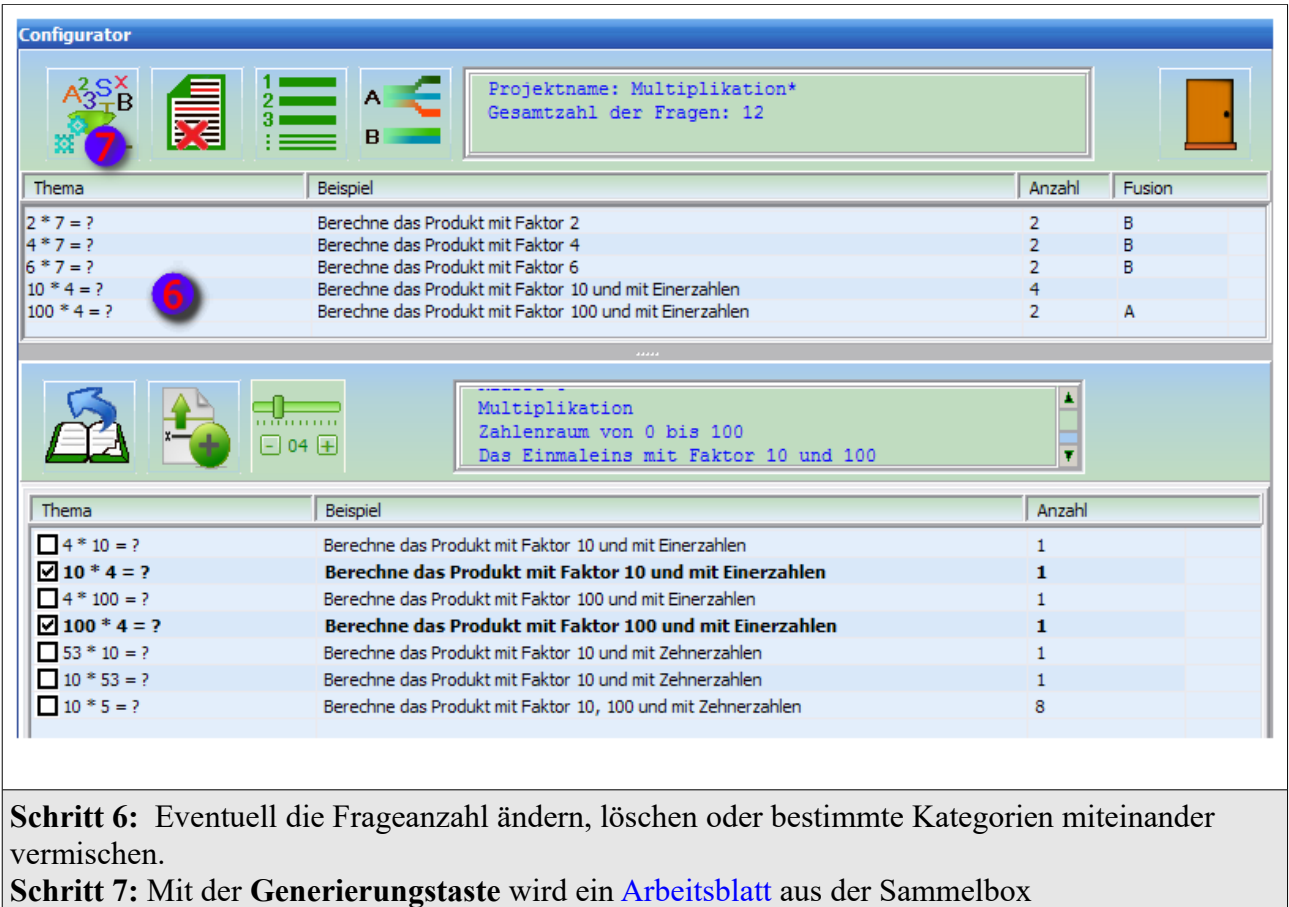

erstellt und gespeichert.

#### Educatorix Anleitung ver. 3.26

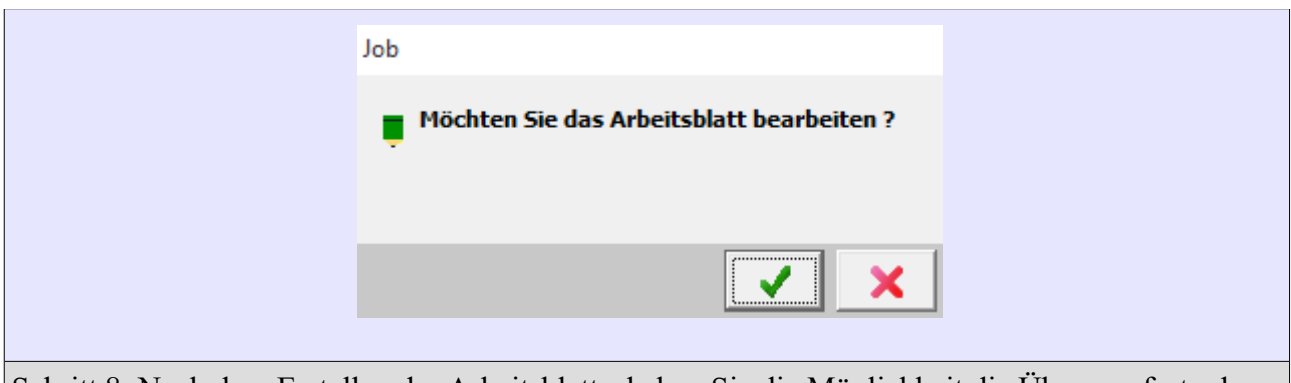

Schritt 8: Nach dem Erstellen des Arbeitsblatts, haben Sie die Möglichkeit die Übung sofort oder später ausführen. Mit die Unterbrechungstaste können Sie noch andere Arbeitsblätter erstellen.

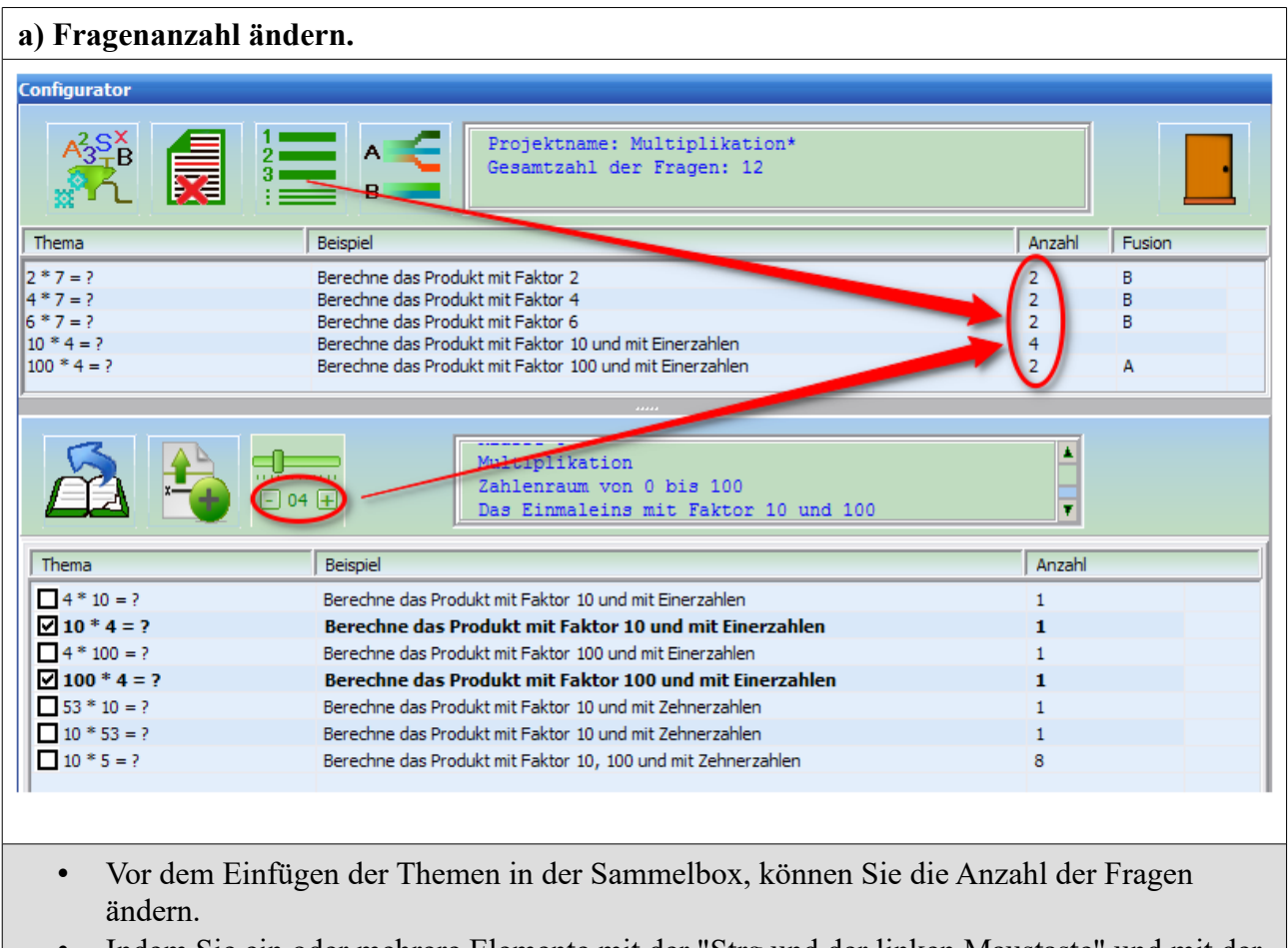

• Indem Sie ein oder mehrere Elemente mit der "Strg und der linken Maustaste" und mit der Anzahltaste "Fragenanzahl ändern" auswählen, können Sie die Anzahl der Fragen auch in der Sammelbox ändern.

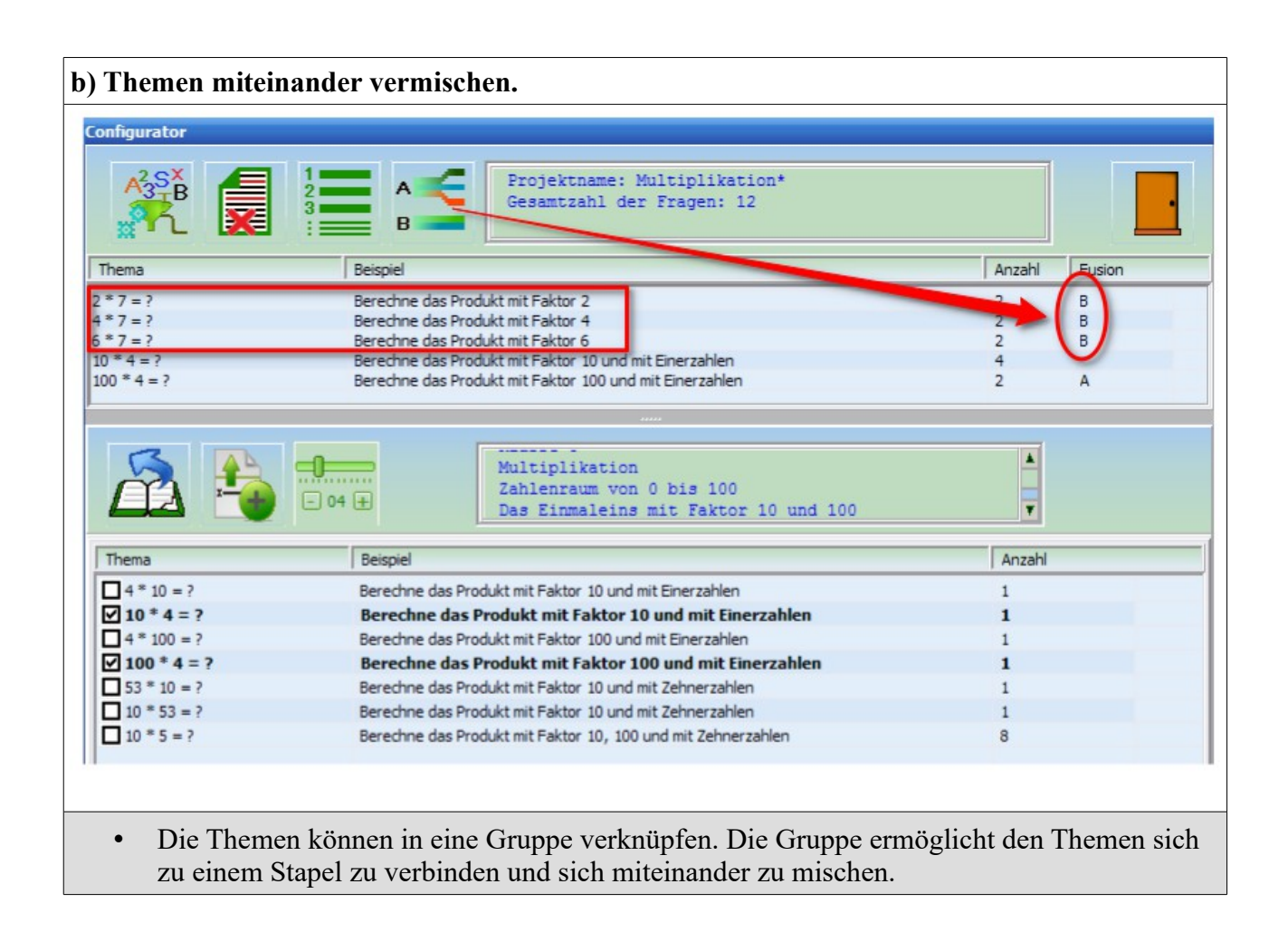

### **4.2 Wie suche ich ein bereits erstelltes Arbeitsblatt?** (Je nach Option.)

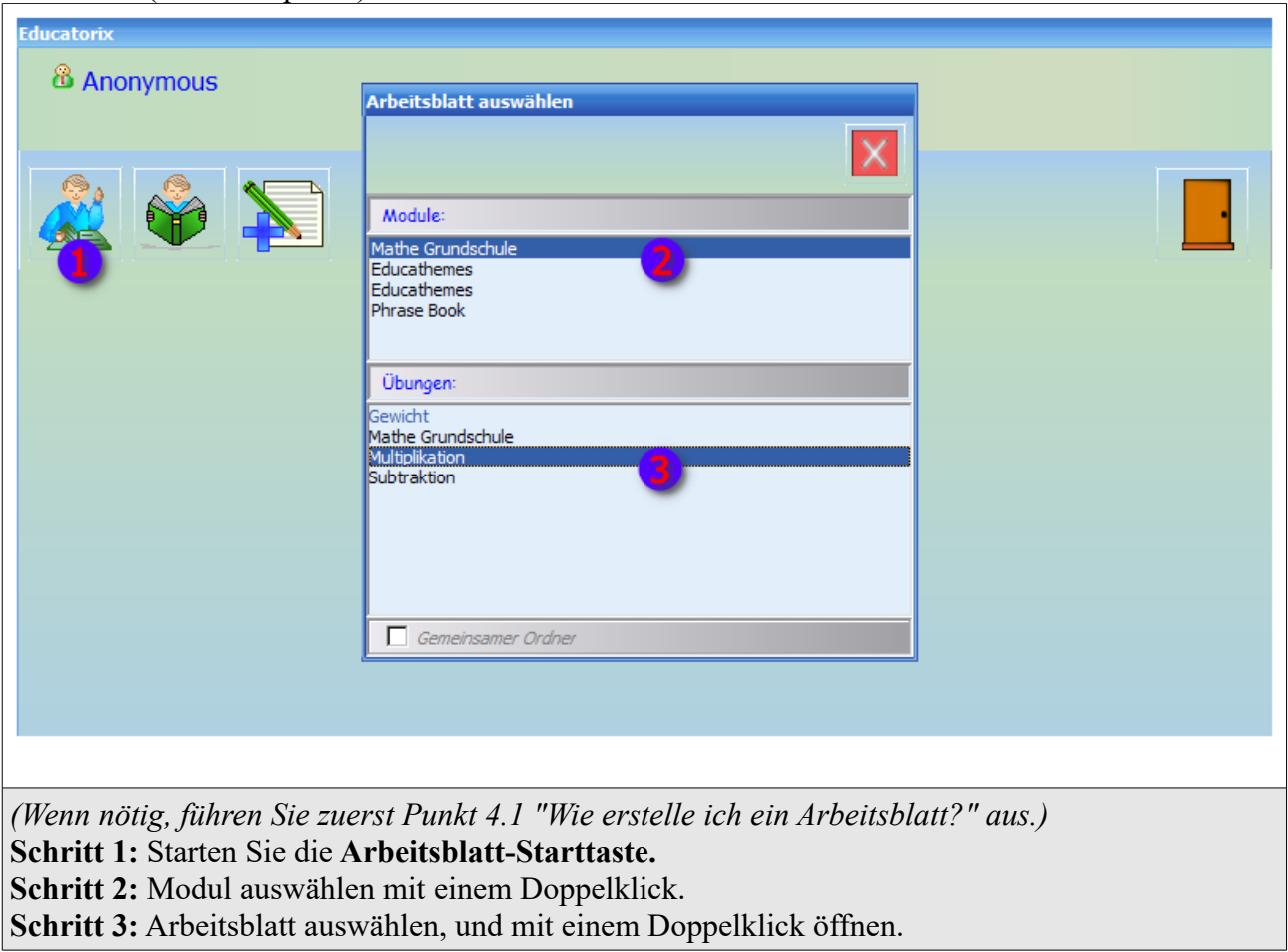

## **4.3 Wie starte ich ein erstelltes Arbeitsblatt?**

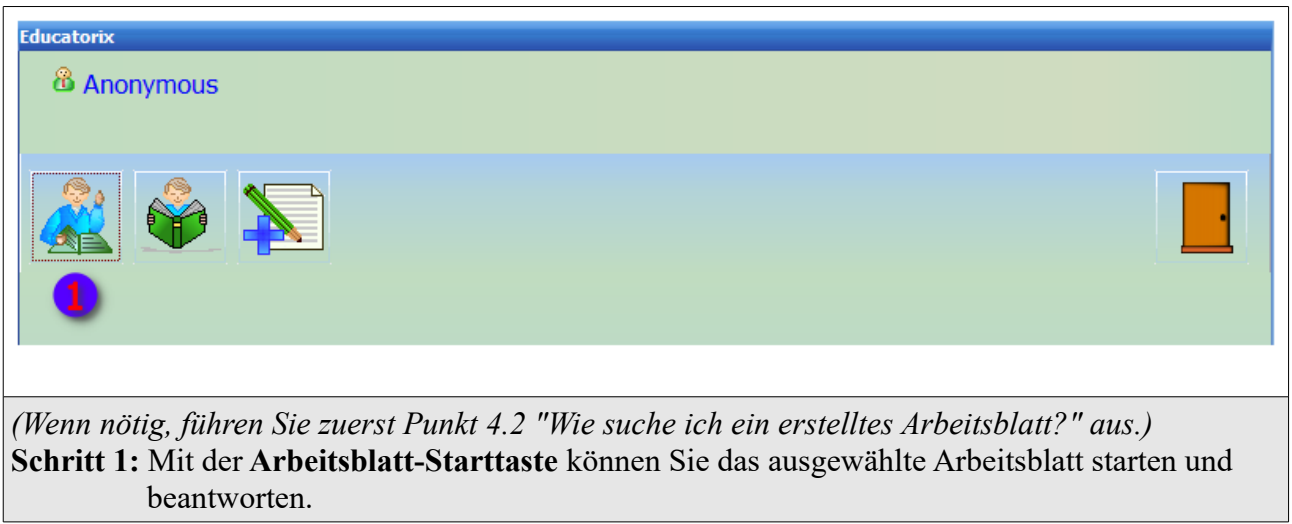

[*[Zurück nach oben](#page-0-3)*]

## **IV Modul: Sprachführer**

# 4.4 **Wie kann man die Quellsprache und die Zielsprache definieren?**

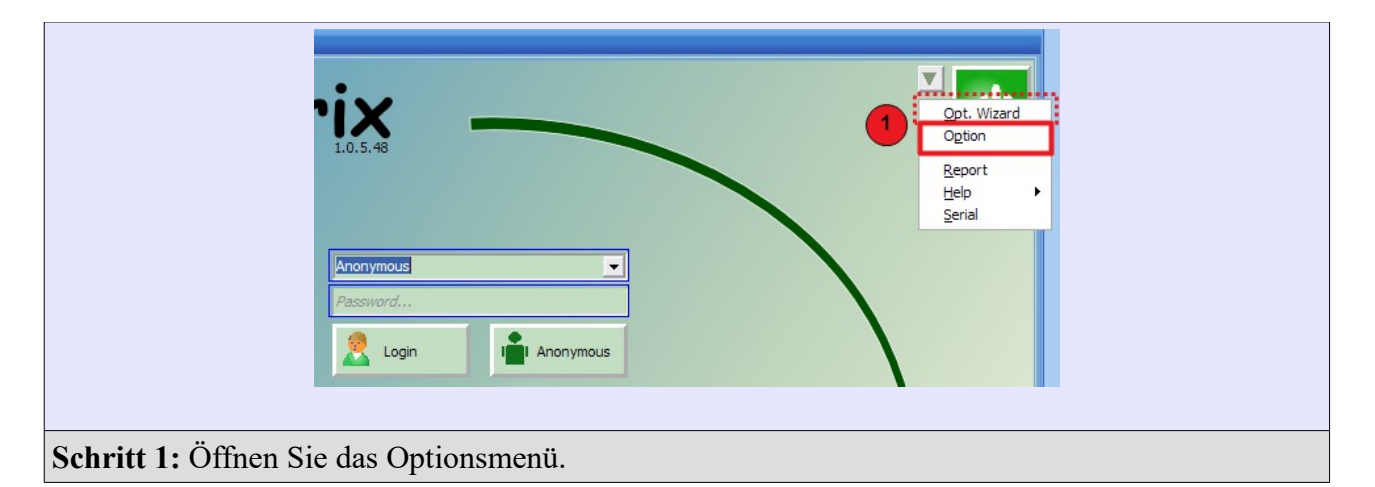

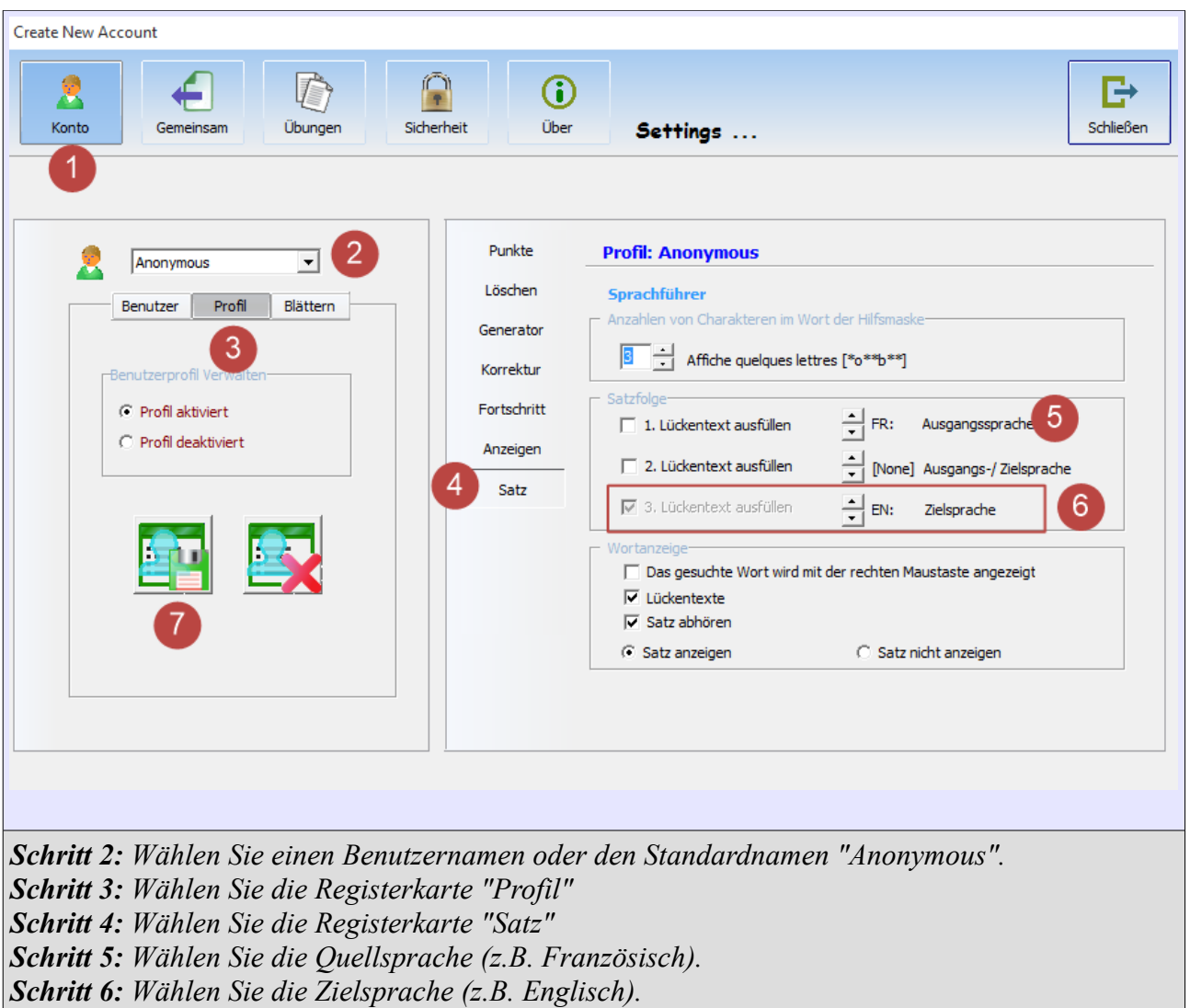

*Wenn das Kästchen "Lückentext ausfüllen" bereits aktiviert ist, müssen Sie die erforderlichen Felder ausgefüllt.*

*Schritt 7: Speichern Sie das Benutzerprofil "Anonymous". Schritt 8: Öffnen Sie ein Übungsblatt oder gehen Sie zu Schritt 4.1 "Wie erstelle ich ein Arbeitsblatt ?"*

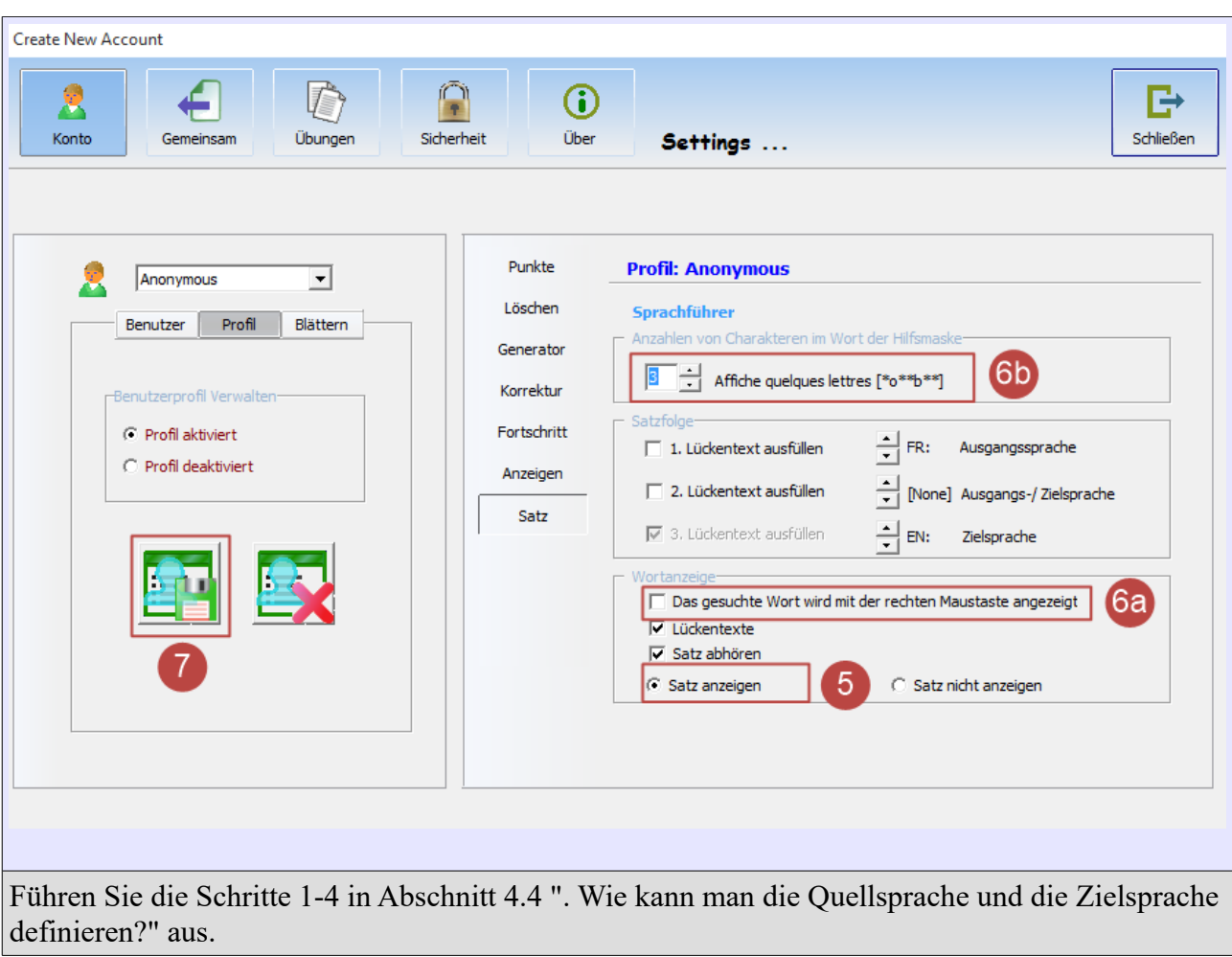

### **4.5 Wie bekomme ich Hilfe für eines Wortes in dem Textfeld?**

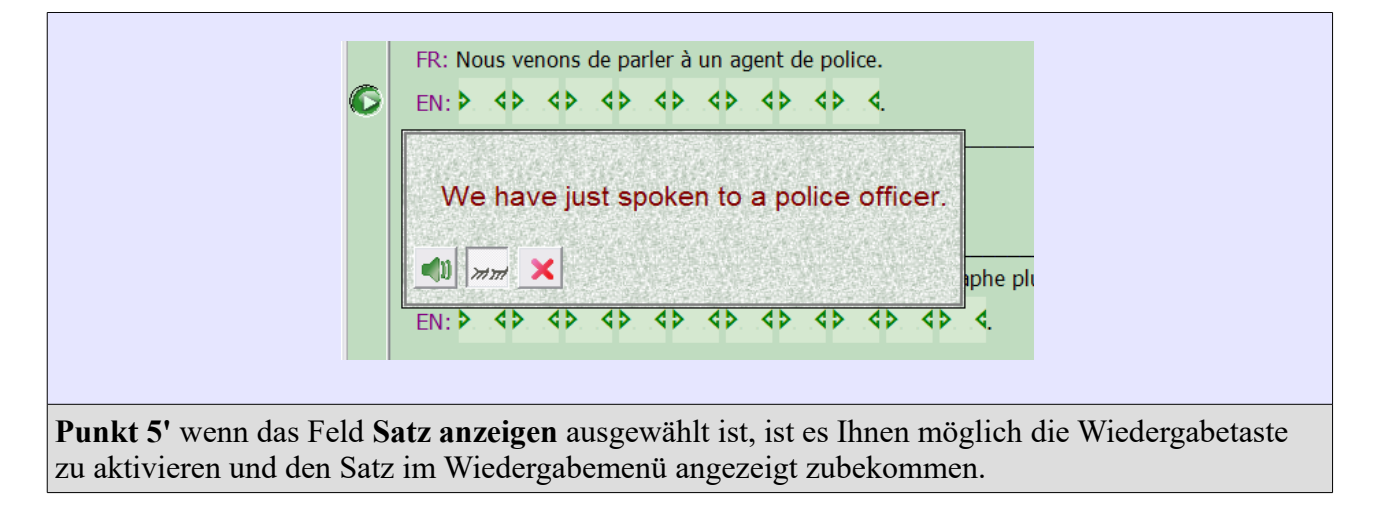

#### Educatorix Anleitung ver. 3.26

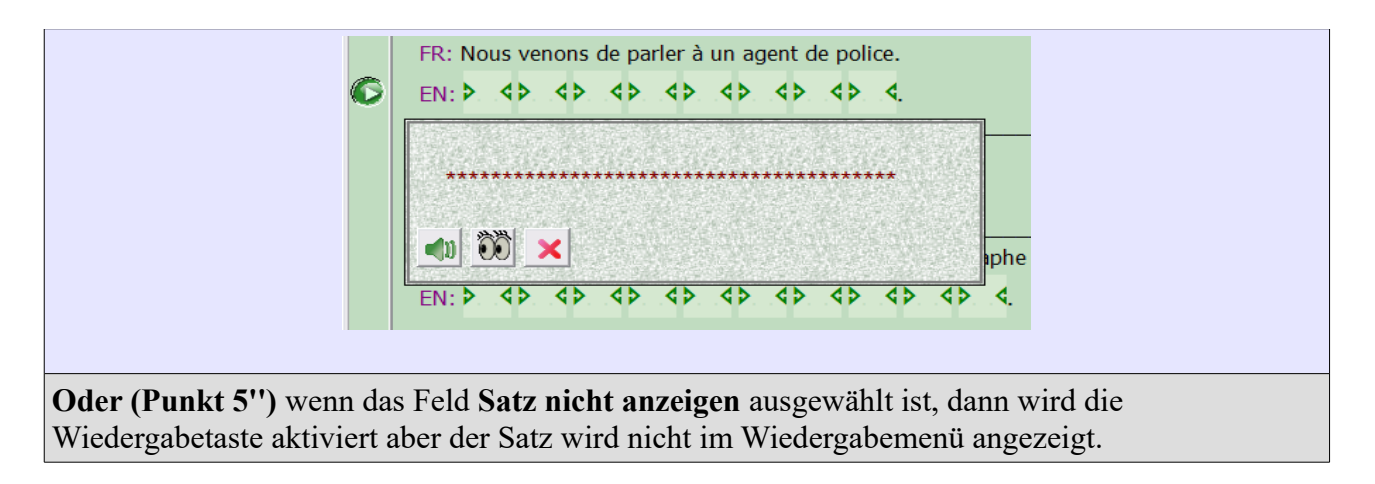

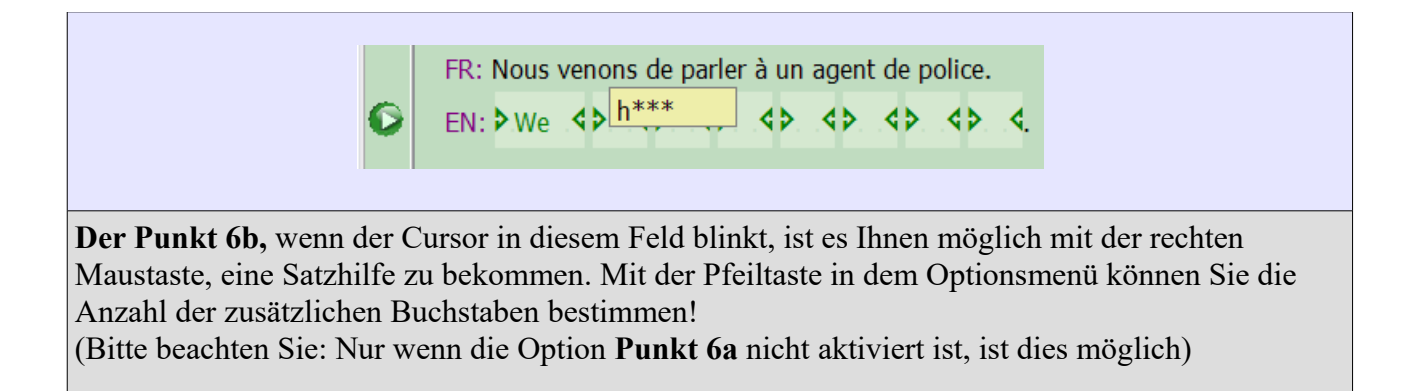

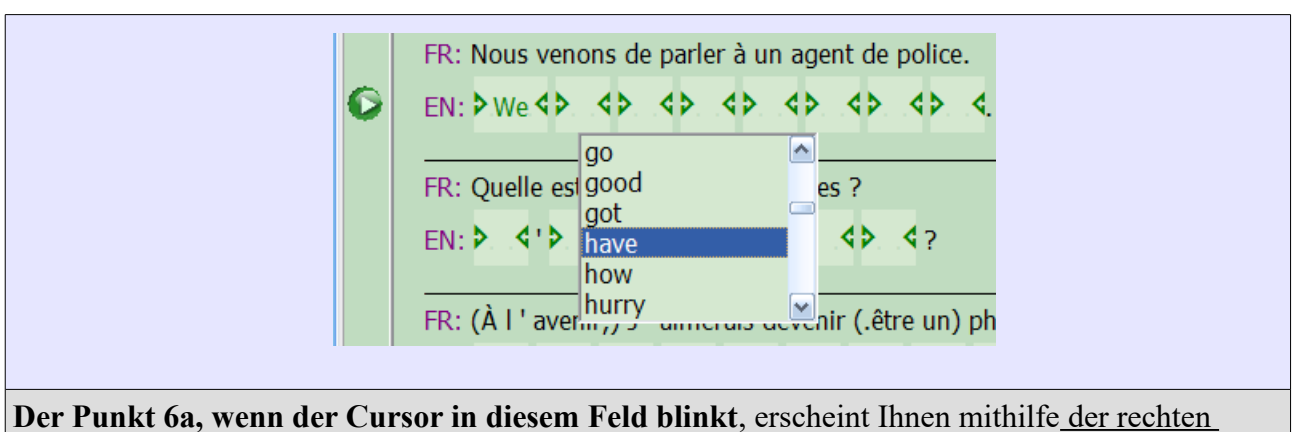

Maustaste ein Dropdown-Menü mit allen möglichen Wörtern für das gesamte Arbeitsblatt. Wählen Sie das richtige Wort mit einen Doppelklick aus! (Bitte beachten Sie: Wenn die Option **Punkt 6b** markiert ist, wird ist dies nicht möglich)

**Um zu speichern, folgen Sie die Schritte 7-8 des Abschnittes 4.4** "Wie kann man die Quellsprache und die Zielsprache definieren?"